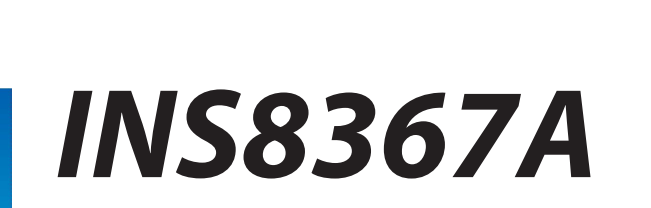

# Intel® Alder Lake-S 13th /12th Processor withH610/Q670 Chipset Mini-ITX

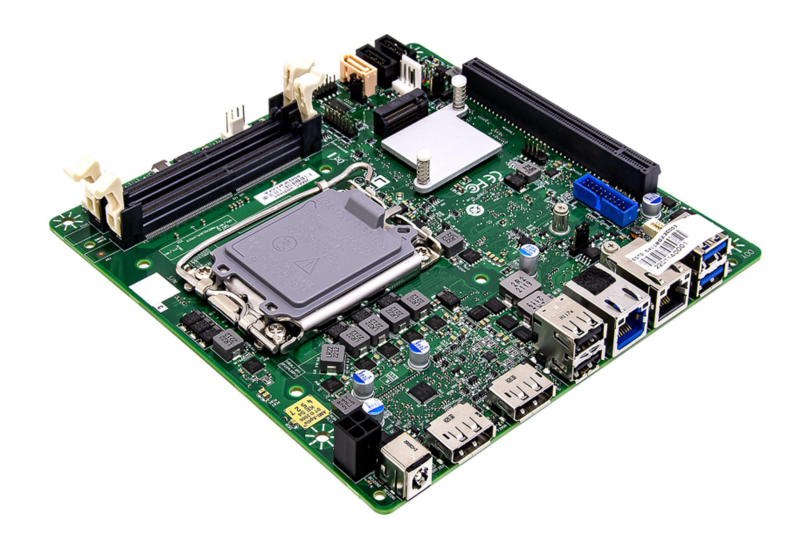

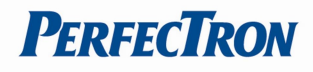

## Safety Information

### Electrical safety

- To prevent electrical shock hazard, disconnect the power cable from the electrical outlet before relocating the system.
- When adding or removing devices to or from the system, ensure that the power cables for the devices are unplugged before the signal cables are connected. If possible, disconnect all power cables from the existing system before you add a device.
- Before connecting or removing signal cables from the motherboard, ensure that all power cables are unplugged.
- Seek professional assistance before using an adapter or extension cord. These devices could interrupt the grounding circuit.
- Make sure that your power supply is set to the correct voltage in your area.
- If you are not sure about the voltage of the electrical outlet you are using, contact your local power company.
- If the power supply is broken, do not try to fix it by yourself. Contact a qualified service technician or your local distributor.

### Operation safety

- Before installing the motherboard and adding devices on it, carefully read all the manuals that came with the package.
- Before using the product, make sure all cables are correctly connected and the power cables are not damaged. If you detect any damage, contact your dealer immediately.
- To avoid short circuits, keep paper clips, screws, and staples away from connectors, slots, sockets and circuitry.
- Avoid dust, humidity, and temperature extremes. Do not place the product in any area where it may become wet.
- Place the product on a stable surface.
- If you encounter any technical problems with the product, contact your local distributor

#### Statement

- All rights reserved. No part of this publication may be reproduced in any form or by any means, without prior written permission from the publisher.
- All trademarks are the properties of the respective owners.
- All product specifications are subject to change without prior notice

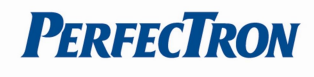

## RoHS Compliance

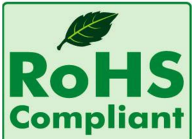

## Perfectron RoHS Environmental Policy and Status Update

Perfectron is a global citizen for building the digital infrastructure. We are committed to providing green products and services, which are compliant with

European Union RoHS (Restriction on Use of Hazardous Substance in Electronic Equipment) directive 2011/65/EU, to be your trusted green partner and to protect our environment.

In order to meet the RoHS compliant directives, Perfectron has established an engineering and manufacturing task force to implement the introduction of green products. The task force will ensure that we follow the standard Perfectron development procedure and that all the new RoHS components and new manufacturing processes maintain the highest industry quality levels for which Perfectron are renowned.

The model selection criteria will be based on market demand. Vendors and suppliers will ensure that all designed components will be RoHS compliant

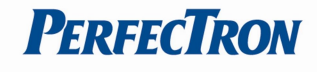

## Revision History

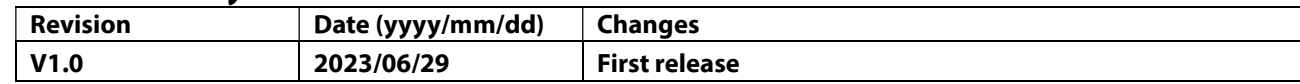

## Packing List

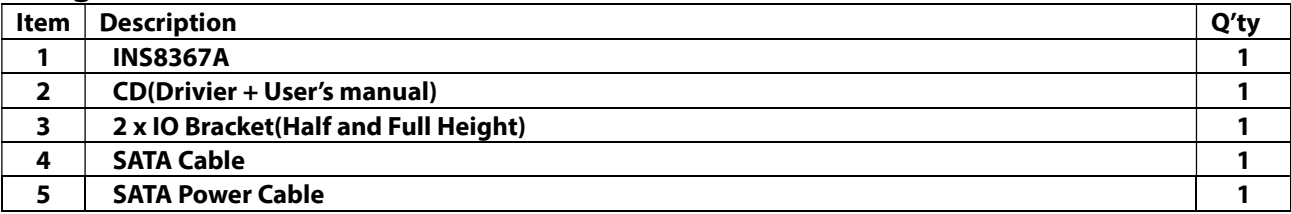

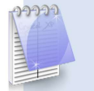

If any of the above items is damaged or missing, please contact your local distributor.

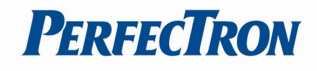

# **Table of Contents**

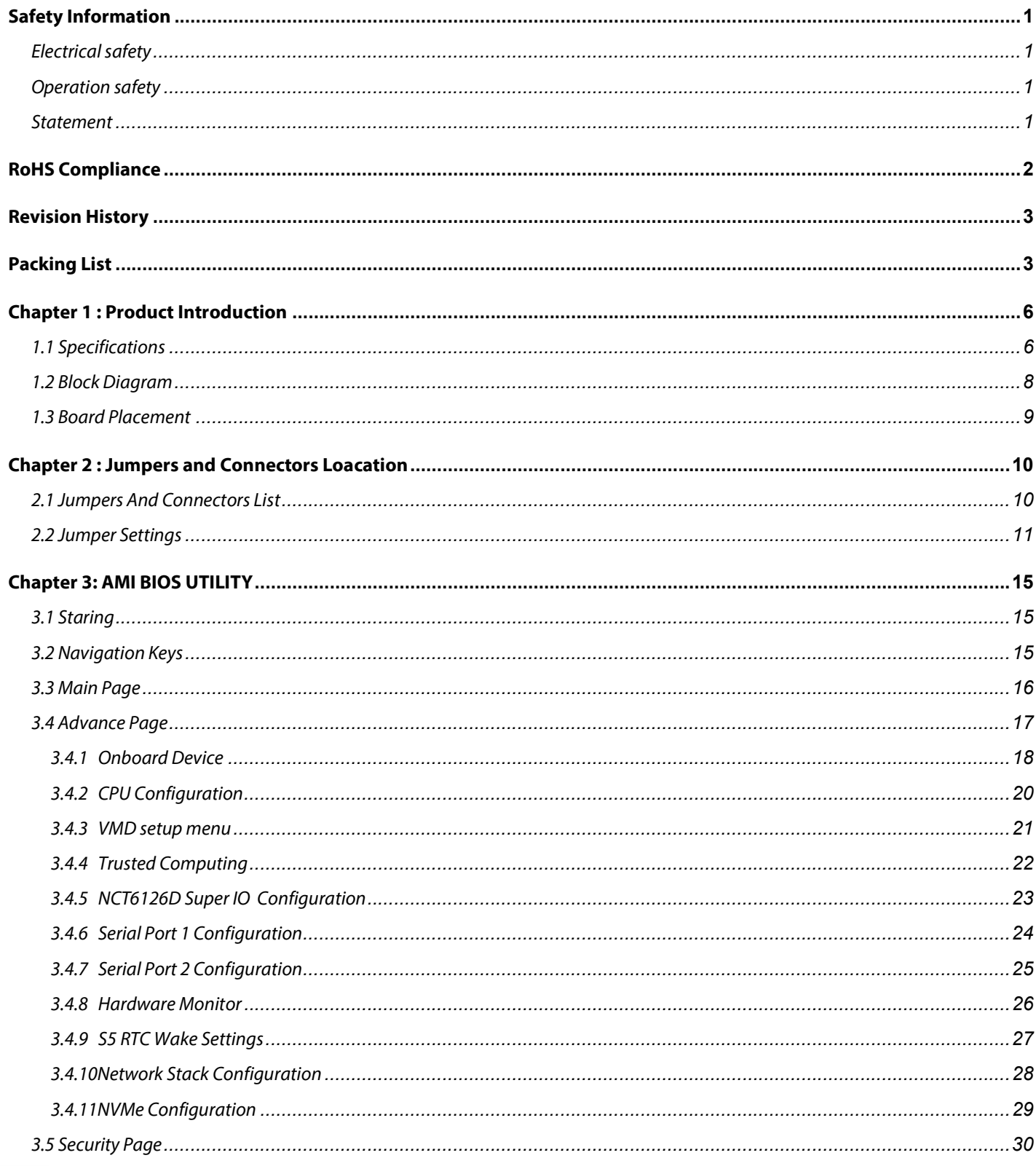

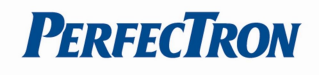

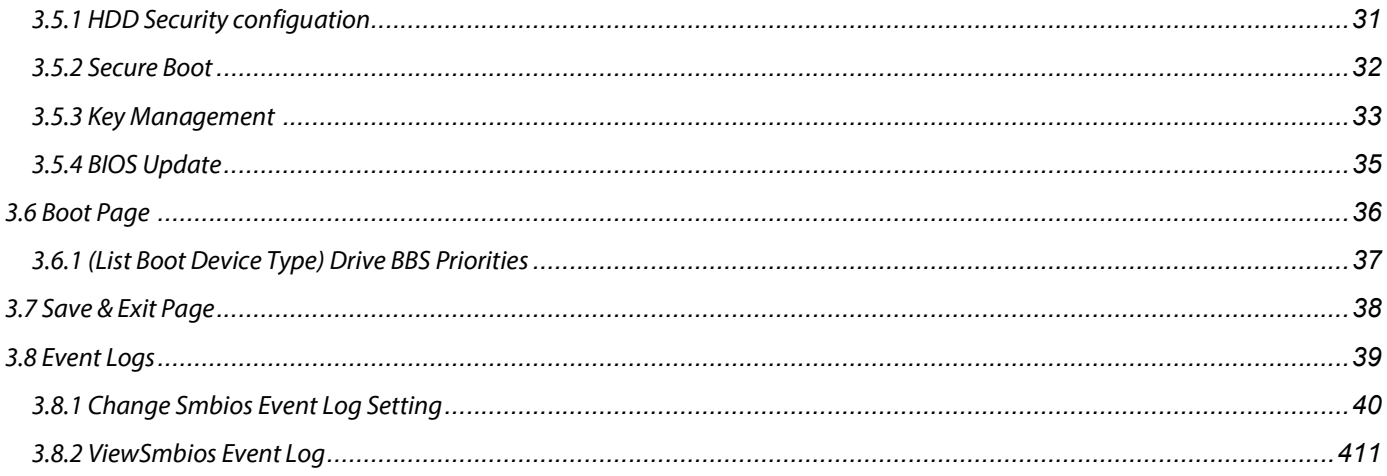

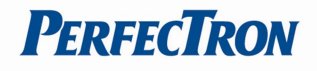

# Chapter 1 : Product Introduction 1.1 Specifications

## System

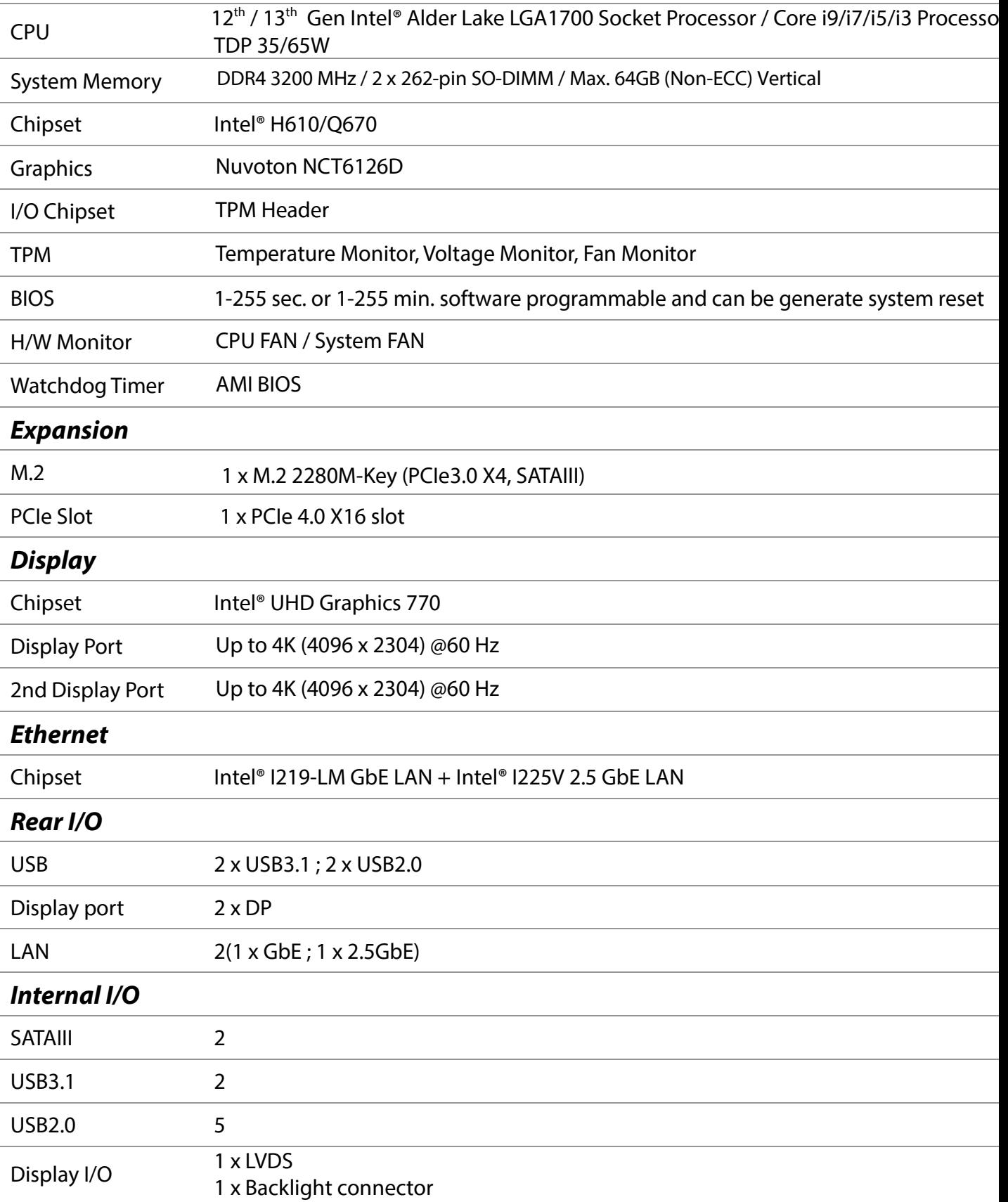

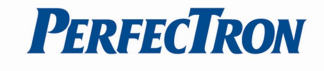

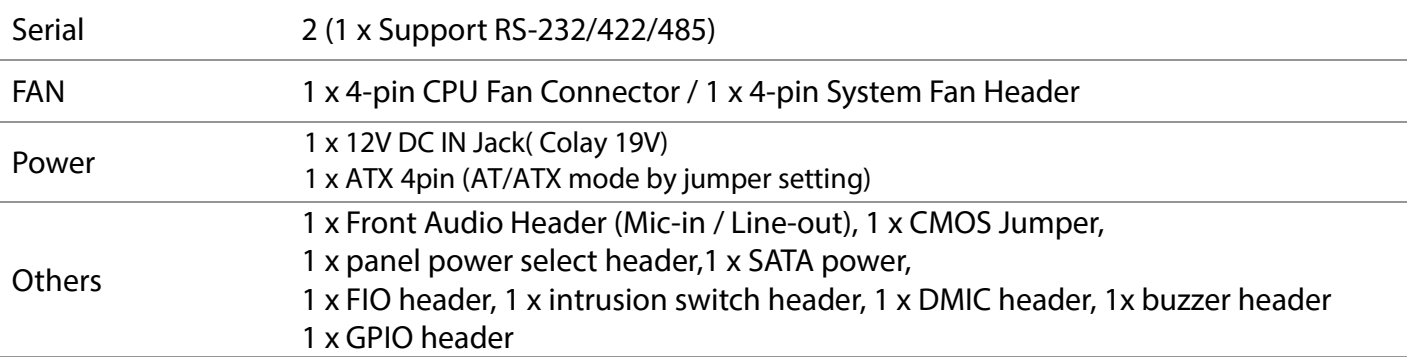

## Environmental

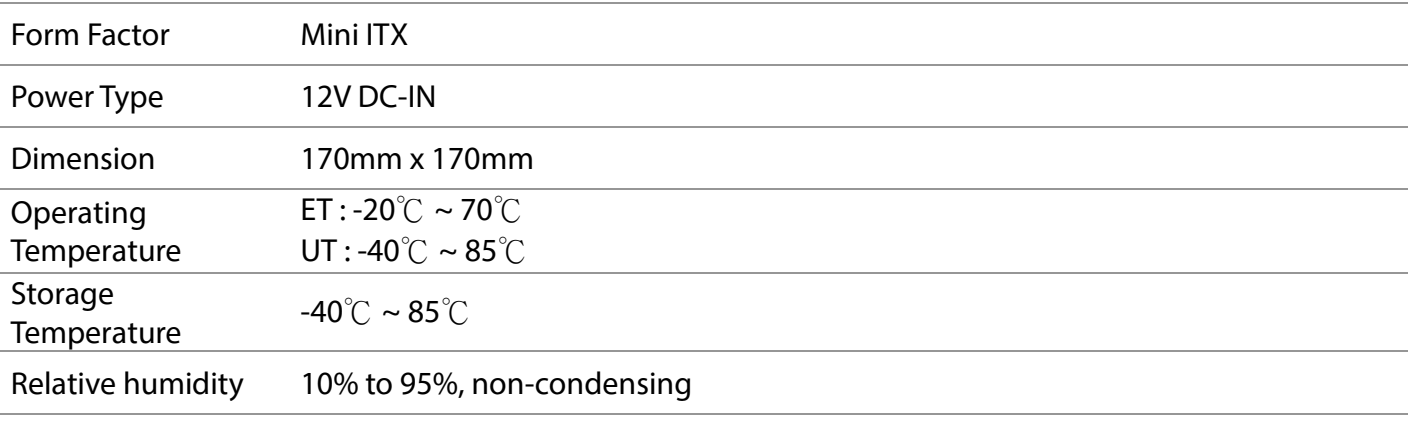

## Standard Compliance

Standart Compliance CE / FCC

## **OS**

OS Support Windows®10 64-bit Linux(Support by request)

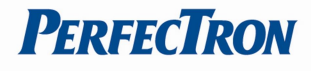

## 1.2 Block Diagram

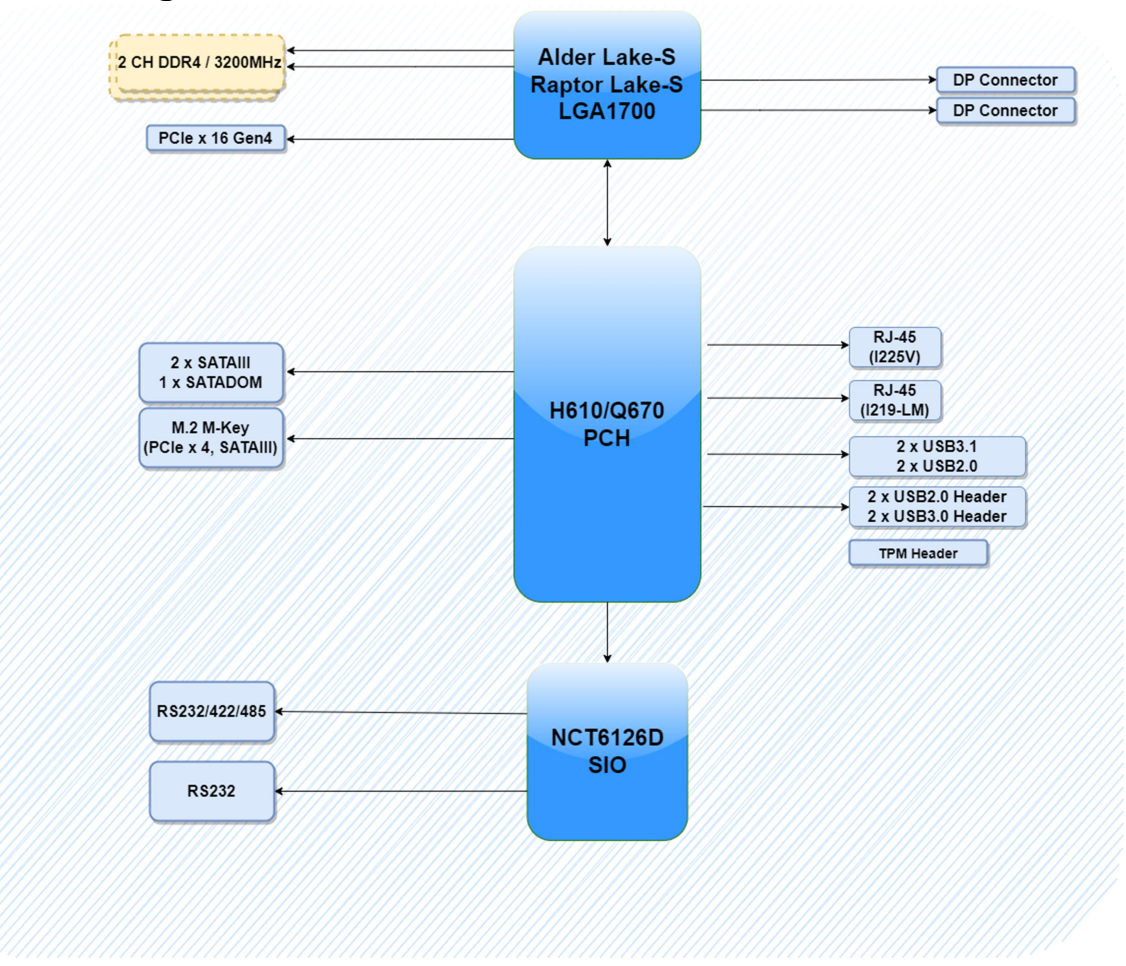

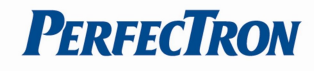

## 1.3 Board Placement

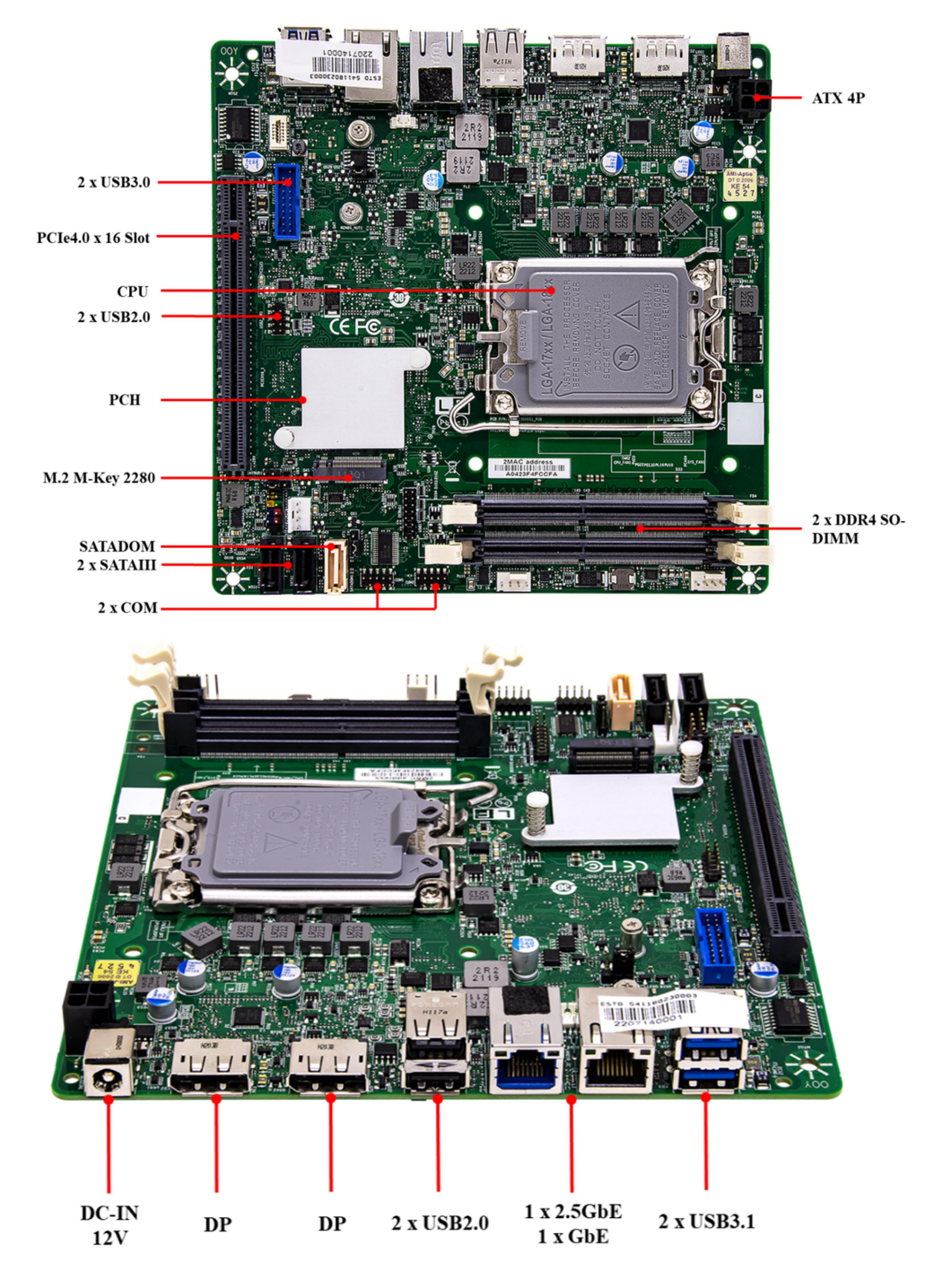

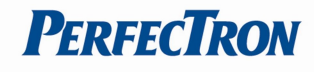

# Chapter 2 : Jumpers and Connectors Loacation 2.1 Jumpers And Connectors List

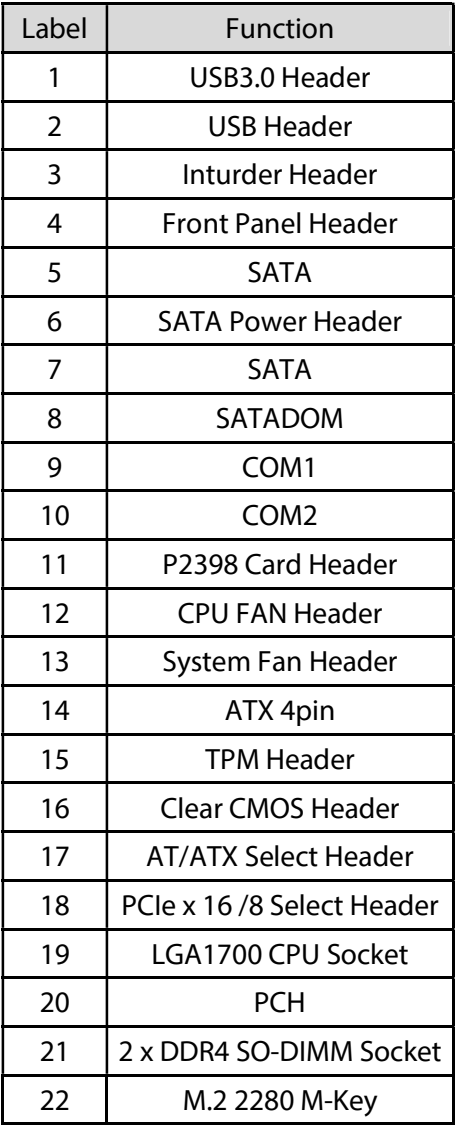

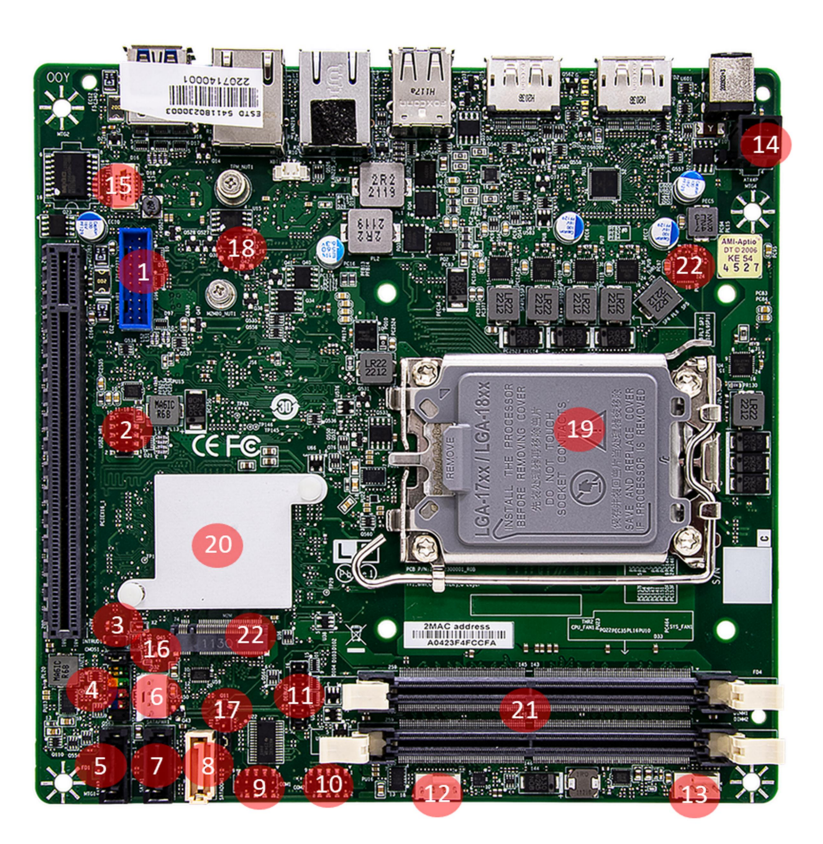

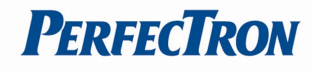

## 2.2 Jumper Settings

### Front Panel Header

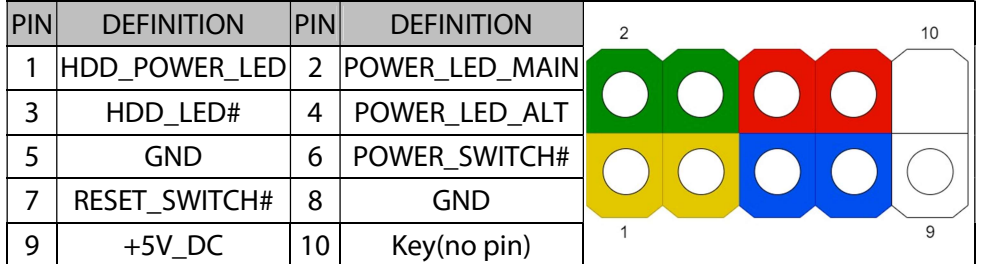

#### ATX Power Input Header

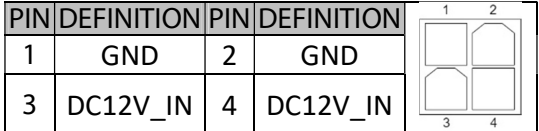

#### TPM Header

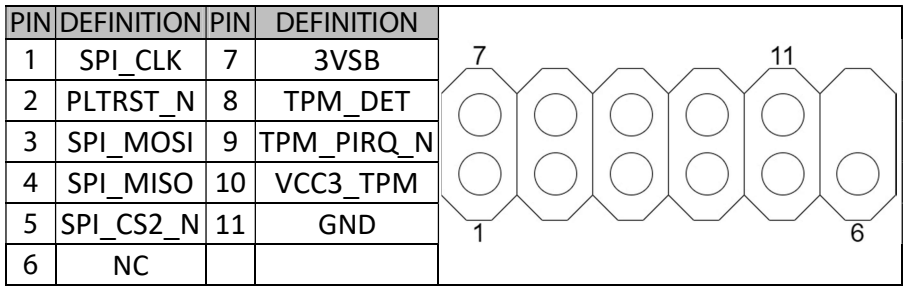

### CPU/SYS FAN Header

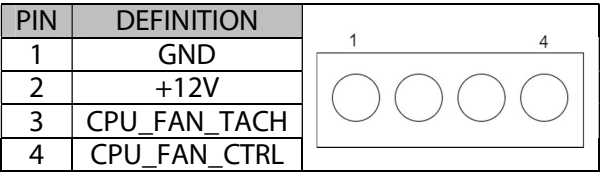

### Serial Port Pin-Out(COM1/COM2)

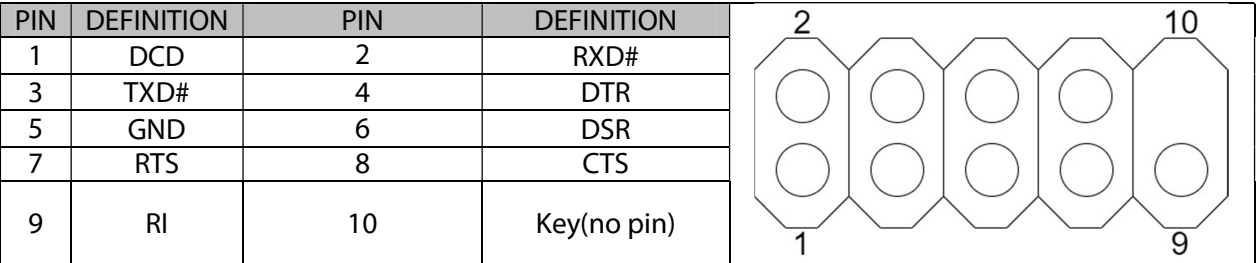

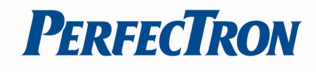

### Debug : P2398 Card Header

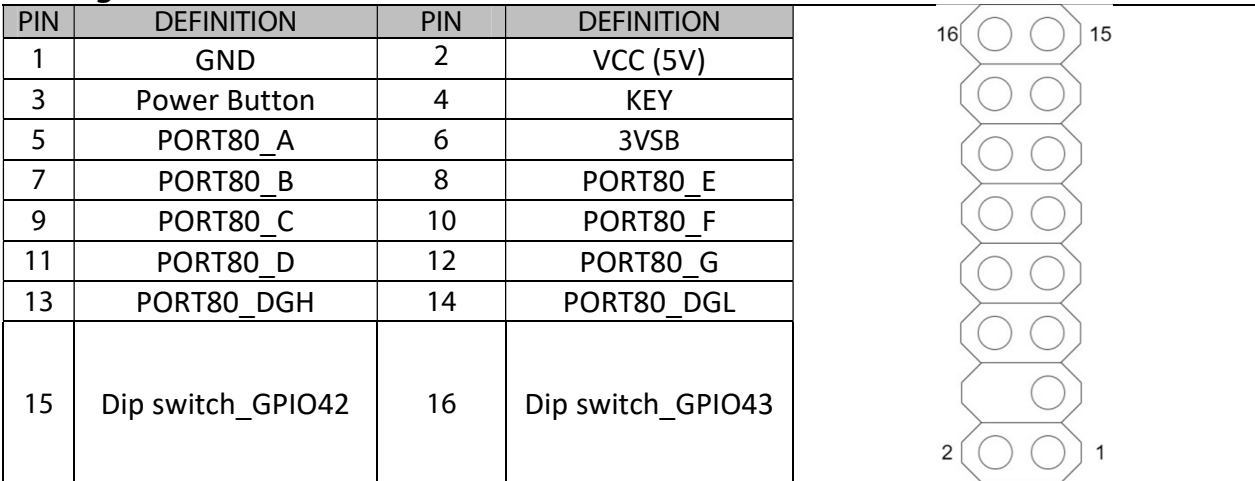

#### AT/ATX Mode Jumper

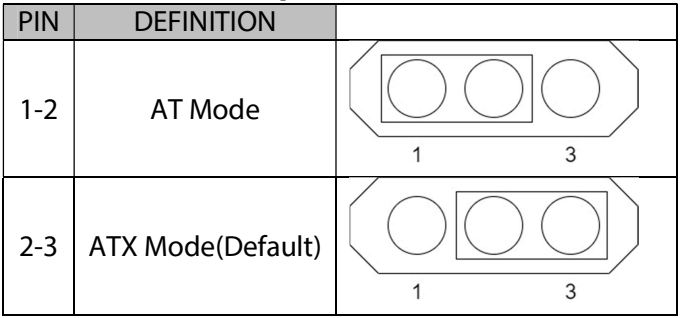

### SATA Power Header

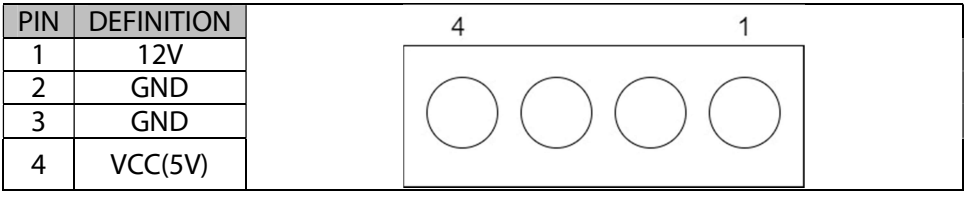

### INTRUDER Header

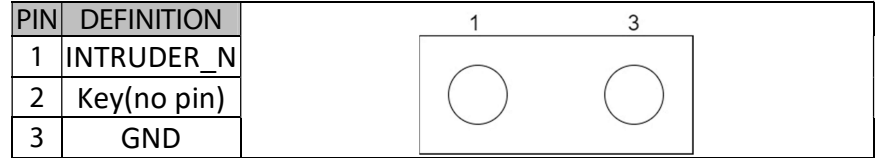

### Dual USB2.0 Header

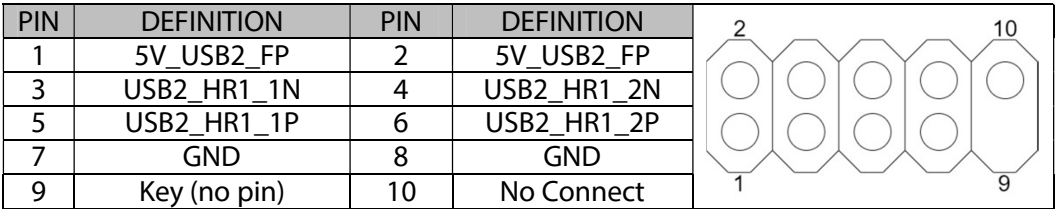

### Dual USB3.0 Header

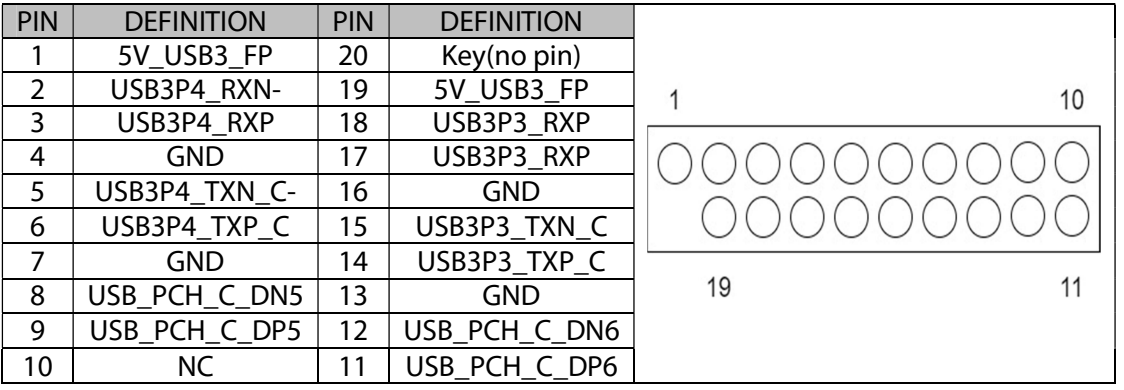

### Front Audio Header

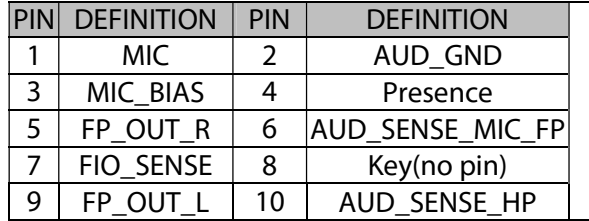

### DMIC Header

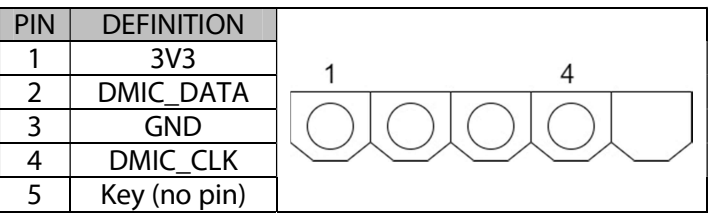

## Internal Speaker Header

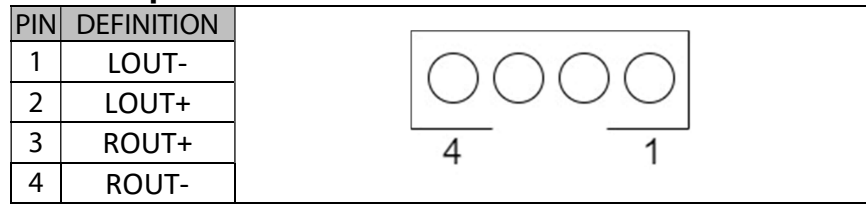

#### Serial Port Pin-Out(COM2)

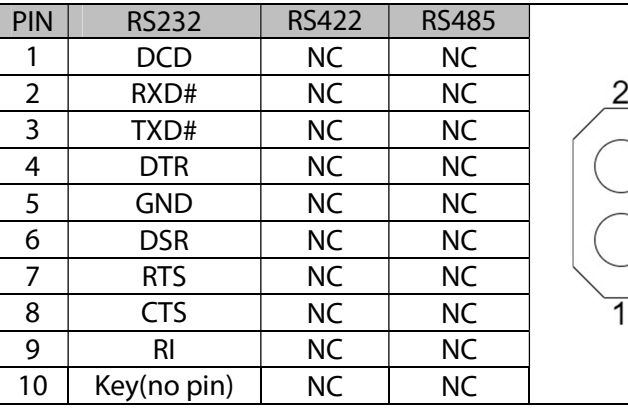

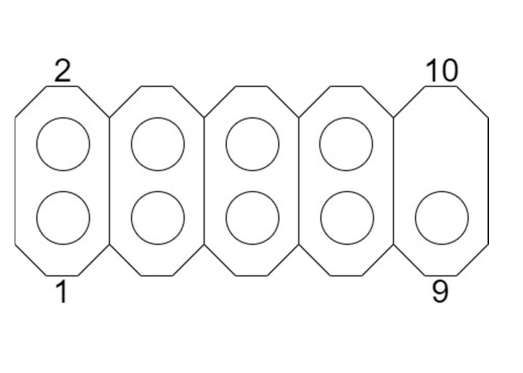

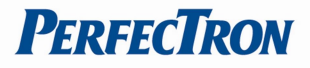

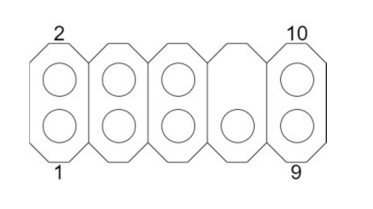

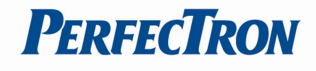

## Clear CMOS Header

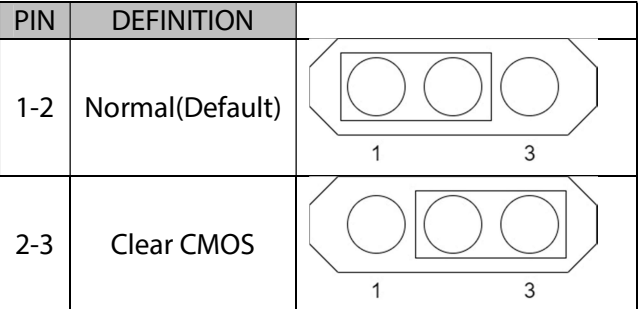

## PEX8\_16: PEX8 or PCIEX16 Select Header

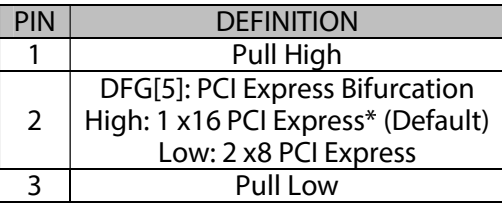

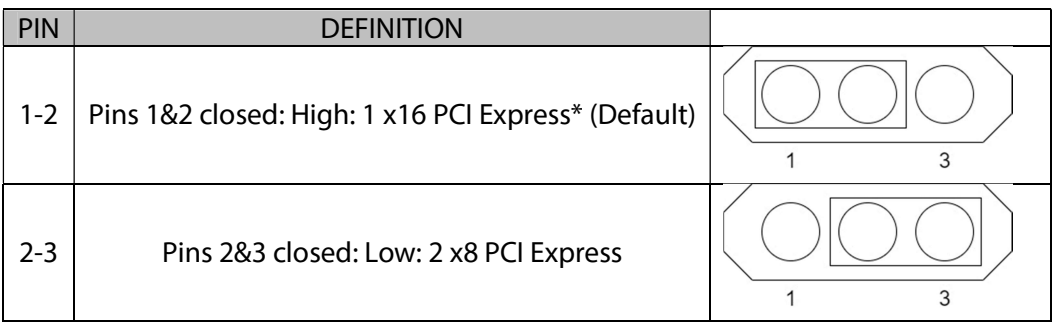

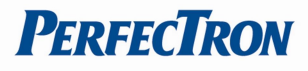

# Chapter 3: AMI BIOS UTILITY

This chapter provides users with detailed descriptions on how to set up a basic system configuration through the AMI BIOS setup utility.

## 3.1 Staring

To enter the setup screens, perform the following steps:

• Turn on the computer and press the <Del> key immediately.

• After the <Del> key is pressed, the main BIOS setup menu displays. Other setup screens can be accessed from the main BIOS setup menu, such as the Chipset and Power menus.

## 3.2 Navigation Keys

The BIOS setup/utility uses a key-based navigation system called hot keys. Most of the BIOS setup utility hot keys can be used at any time during the setup navigation process. Some of the hot keys are <F1>, <F10>, <Enter>, <ESC>, and <Arrow> keys.

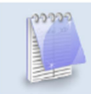

Some of the navigation keys may differ from one screen to another.

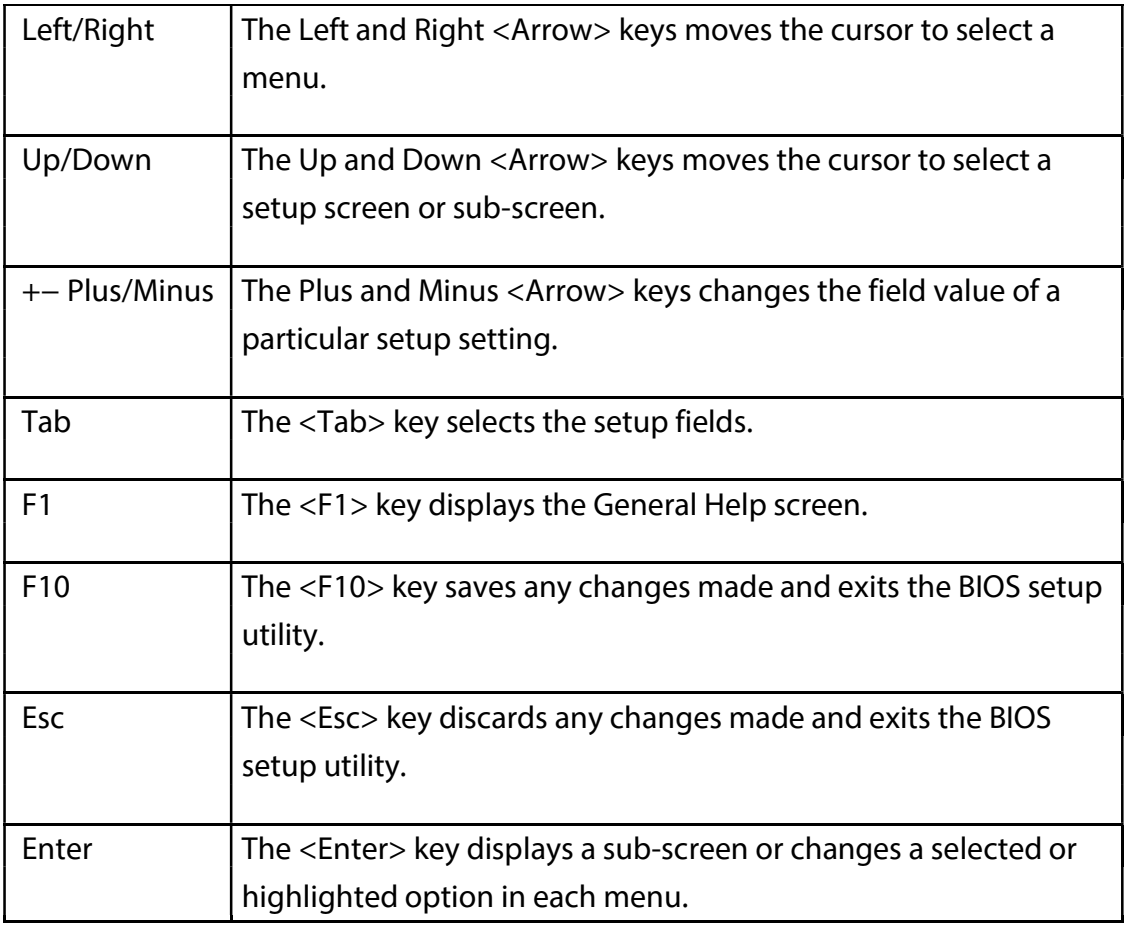

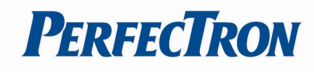

## 3.3 Main Page

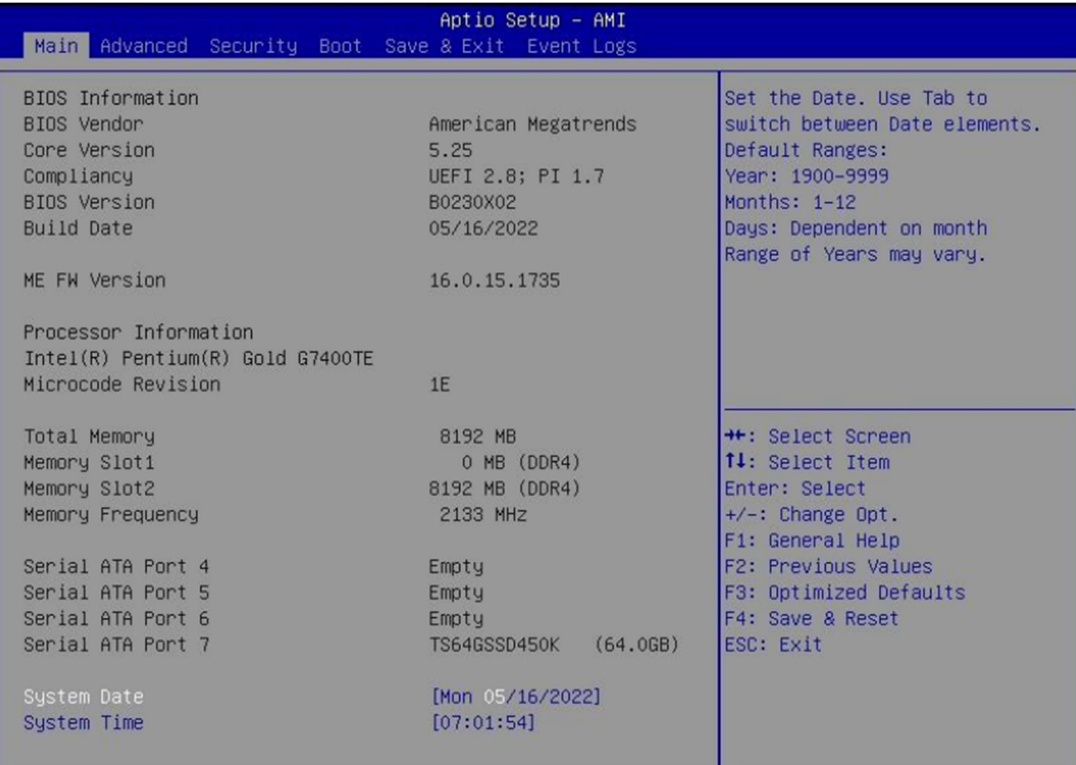

Version 2.22.1284 Copyright (C) 2022 AMI

#### BIOS Information

It displays BIOS related information.

#### ME FW Version

ME Firmware Version.

#### Processor Information

Display the installed CPU brand.

#### Memory Information

This displays the installed memory size, installed memory size of Slot 1 & Slot2, and the installed memory frequency.

#### Serial ATA Port 4/5/6/7

Display the installed SATA device model/size of port 4/5/6/7.

#### System Date

Set the Date. Use Tab to switch between Date elements. Default Ranges: Year: 1998-9999 Months: 1-12 Days: dependent on month. Range of Years may vary.

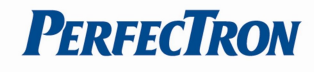

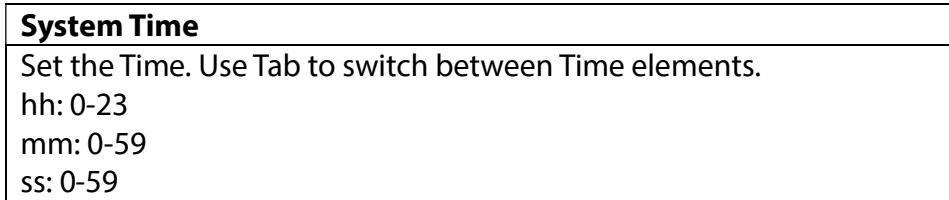

## 3.4 Advance Page

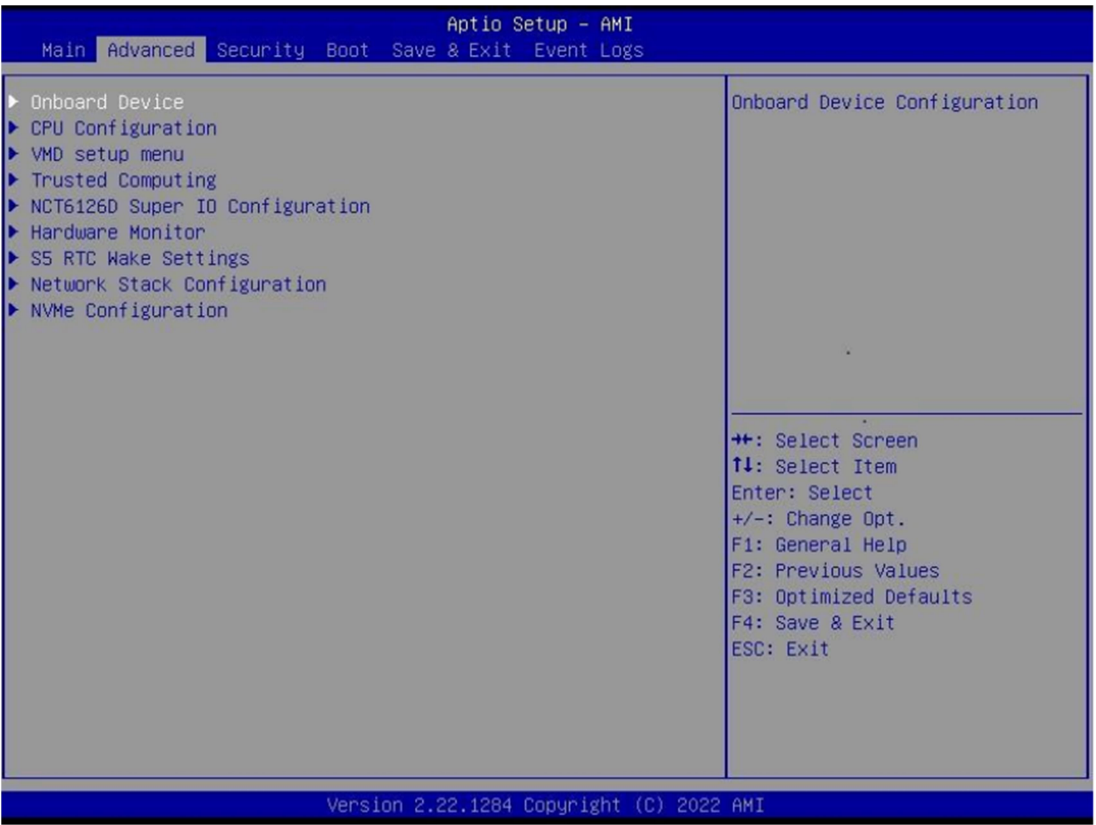

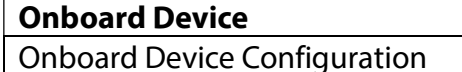

### CPU Configuration

CPU Configuration Parameters

## VMD setup menu

VMD Configuration setting

## Trusted Computing

Trusted Computing Settings

#### NCT6126D Super IO Configuration

System Super IO Chip Parameters.

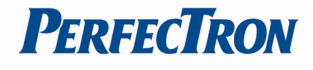

#### HW Monitor

Monitor hardware status

### S5 RTC Wake Settings

Enable system to wake from S5 using RTC alarm.

#### Network Stack Configuration

Network Stack Settings.

#### NVMe Configuration

NVMe Device Options Settings

### 3.4.1 Onboard Device

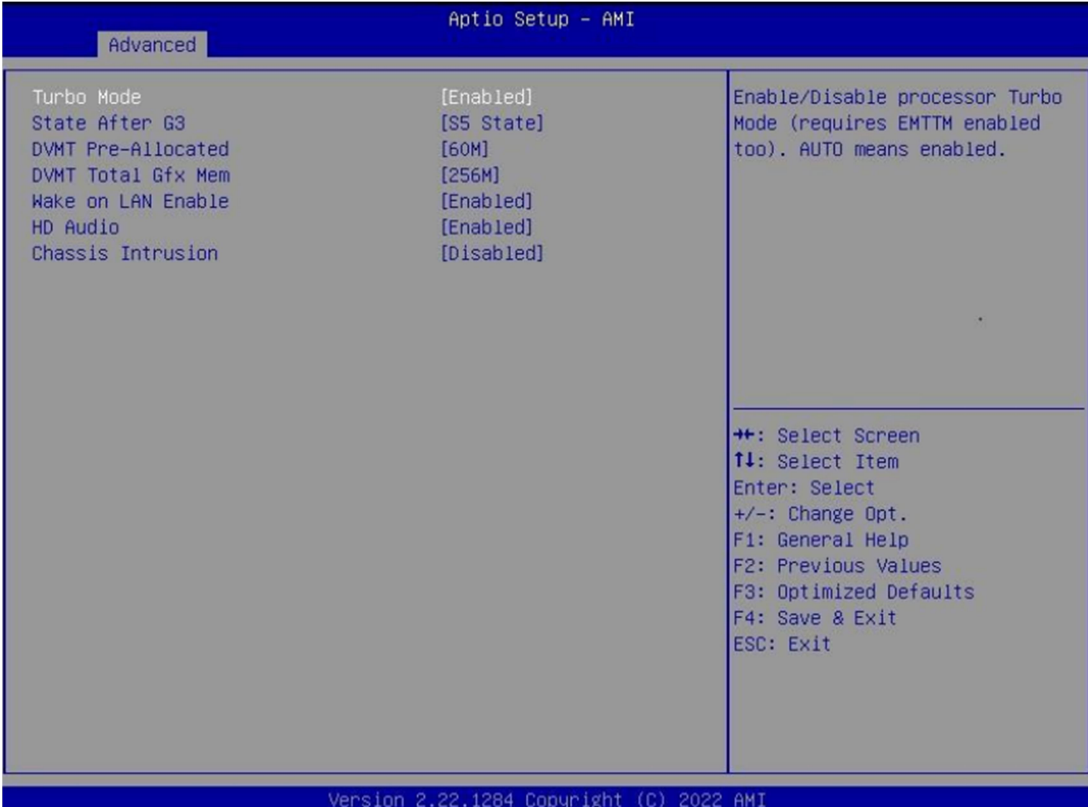

#### Turbo Mode

Enable/Disable processor Turbo Mode (requires Intel Speed Step or Intel Speed Shift to be available and enabled. Disabled / Enabled

#### State After G3

Specify what state to go to when power is re-applied after a power failure (G3 state). S0 State / S5 State

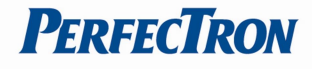

#### DVMT Pre-Allocated

Select DVMT 5.0 Pre-Allocated (Fixed) Graphics Memory size used by the Internal Graphics Device. 32M/F7 / 36M / 40M / 44M / 48M / 52M / 56M /60M / 64M

#### DVMT Total Gfx Mem

Select DVMT5.0 Total Graphic Memory size used by the Internal Graphics Device. 128M / 256M / MAX

#### Wake on LAN Enable

Enable/Disable integrated LAN to wake the system. Disabled / Enabled

#### HD Audio

Control Detection of the HD-Audio device. Disabled: HDA will be unconditionally disabled. Enabled: HDA will be unconditionally enabled. Disabled / Enabled

#### Chassis Intrusion

Configure Chassis Intrusion. Disabled / Enabled / Reset

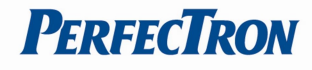

## 3.4.2 CPU Configuration

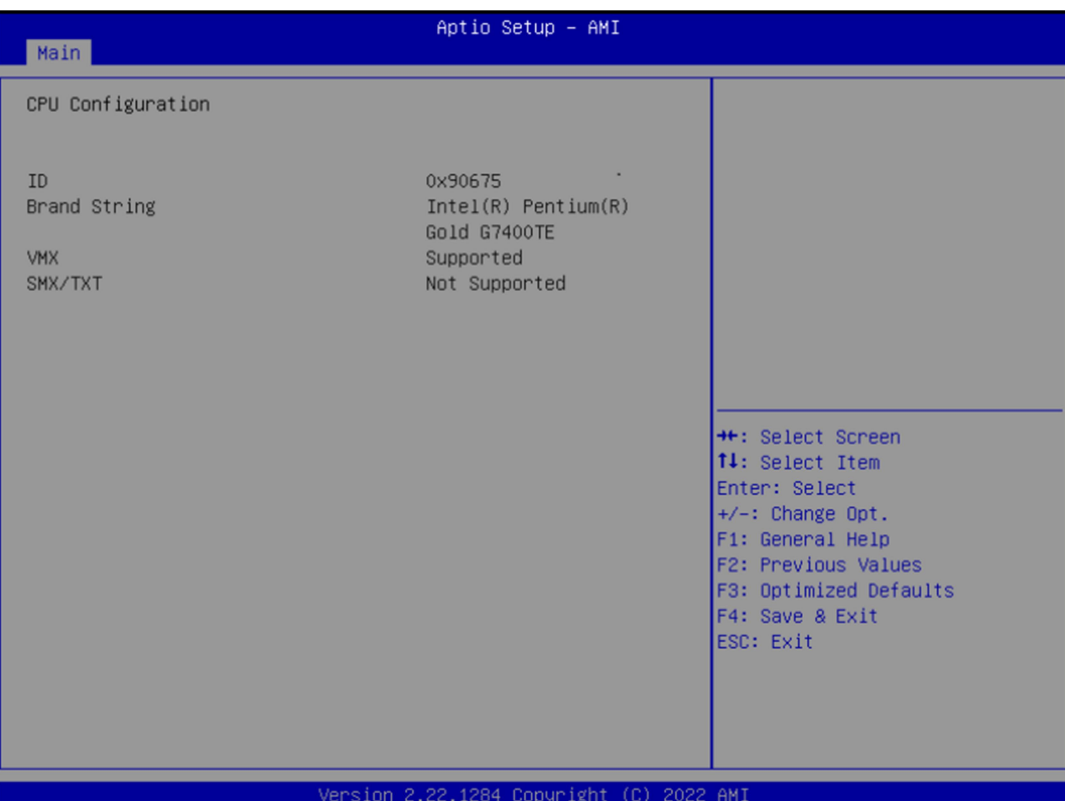

### ID

Displays CPU Signature

### Brand String

Displays the CPU brand string

### VXM

L3 Cache Size

### SMX/TXT

SMX/TXT Supported or Not

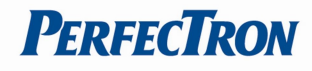

## 3.4.3 VMD setup menu

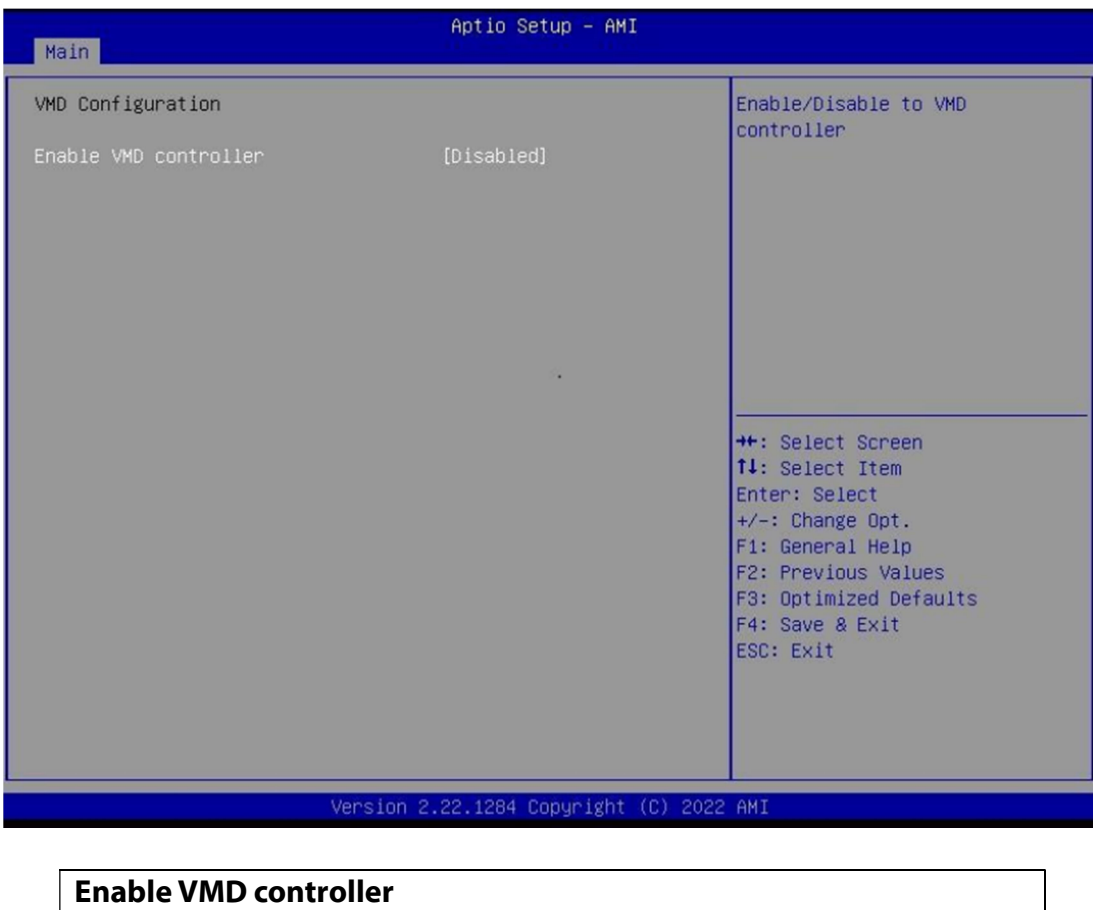

Enable/Disable to VMD controller. Disabled / Enabled

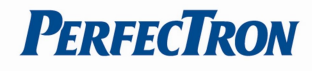

## 3.4.4 Trusted Computing

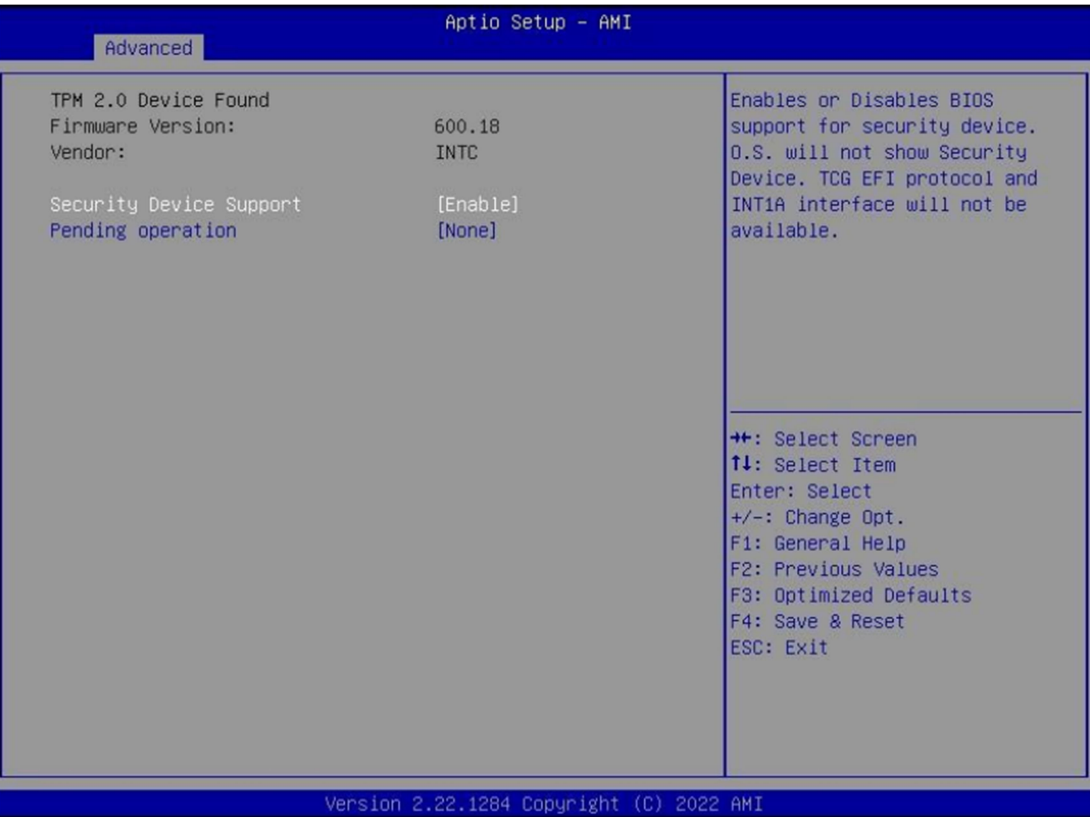

### Security Device Support

Enables or Disables BIOS support for security device. O.S. will not show Security Device. TCG EFI protocol and INT1A interface will not be available. Disabled / Enabled

### Pending operation

Schedule an Operation for the ecurity Device. NOTE: Your Computer will reboot during restart in order to change State of Security Device. None / TPM Clear

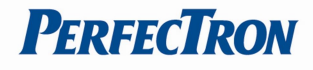

## 3.4.5 NCT6126D Super IO Configuration

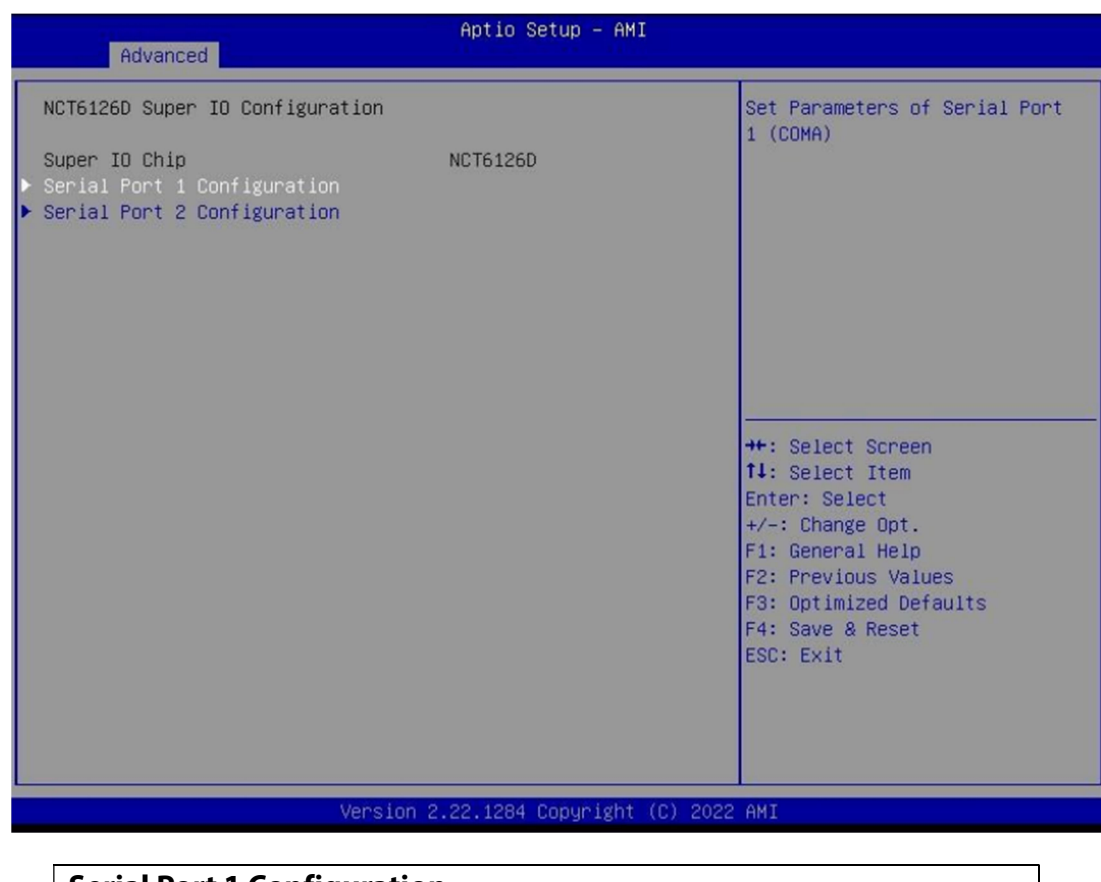

## Serial Port 1 Configuration

Set Parameters of Serial Port 1 (COMA)

## Serial Port 2 Configuration

Set Parameters of Serial Port 2 (COMB)

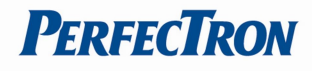

## 3.4.6 Serial Port 1 Configuration

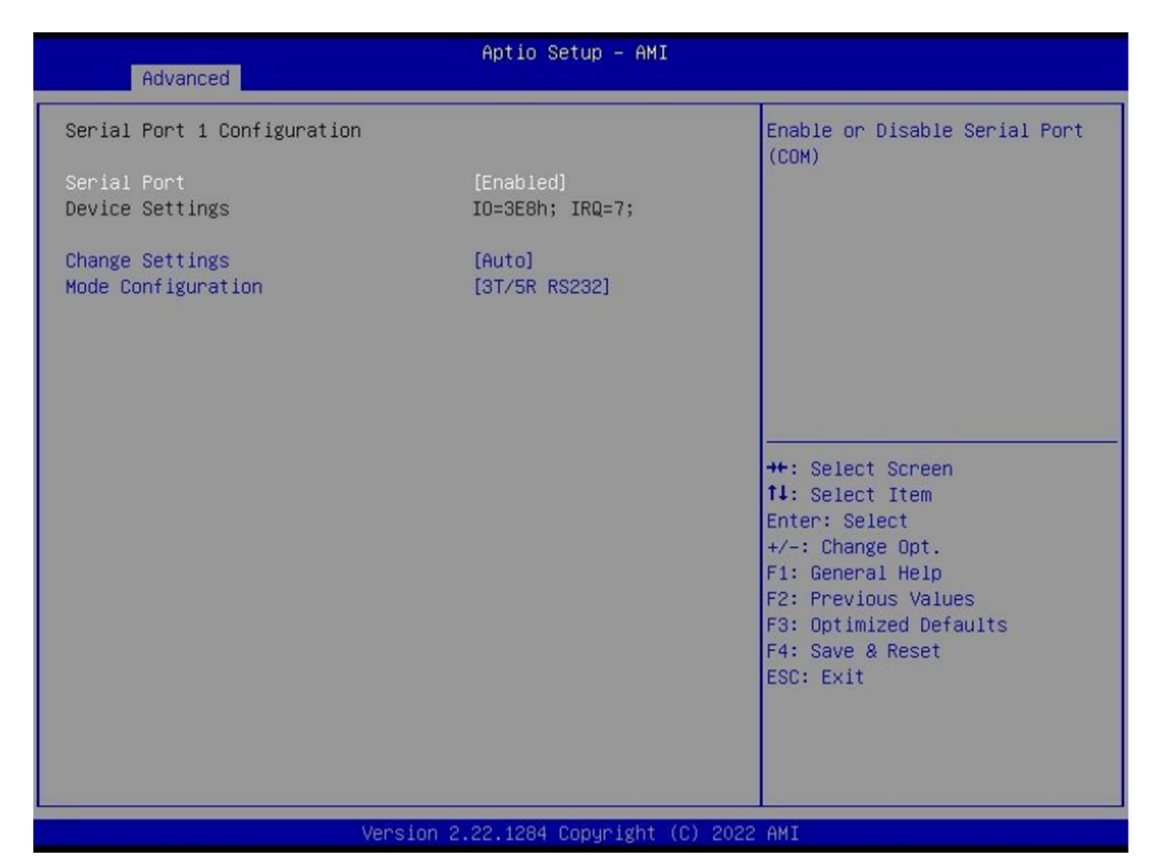

#### Serial Port

Enable or Disable Serial Port (COM). Disabled / Enabled

#### Device Settings

Device Super IO COM1 Address and IRQ.Read only

#### Change Settings

Select an optimal setting for Super IO Device. Auto / IO=3E8h; IRQ=7; / IO=3E8h, IRQ=3, 4, 5, 6, 7, 9, 10, 11, 12; / IO=2E8h; IRQ=3, 4, 5, 6, 7, 9, 10, 11, 12; / IO=220h, IRQ=3, 4, 5, 6, 7, 9, 10, 11, 12; / IO=228h, IRQ=3, 4, 5, 6, 7, 9, 10, 11, 12;

### Mode Configuration

Configure serial port as RS232/RS422/RS485.

1T/1R RS422 / 3T/5R RS232 / 1T/1R RS485 TX ENABLE Low Active /

1T/1R RS422 with termination resistor /

1T/1R RS485 with termination resistor TX ENABLE Low Active /

Disabled

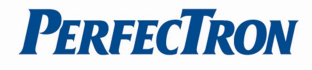

## 3.4.7 Serial Port 2 Configuration

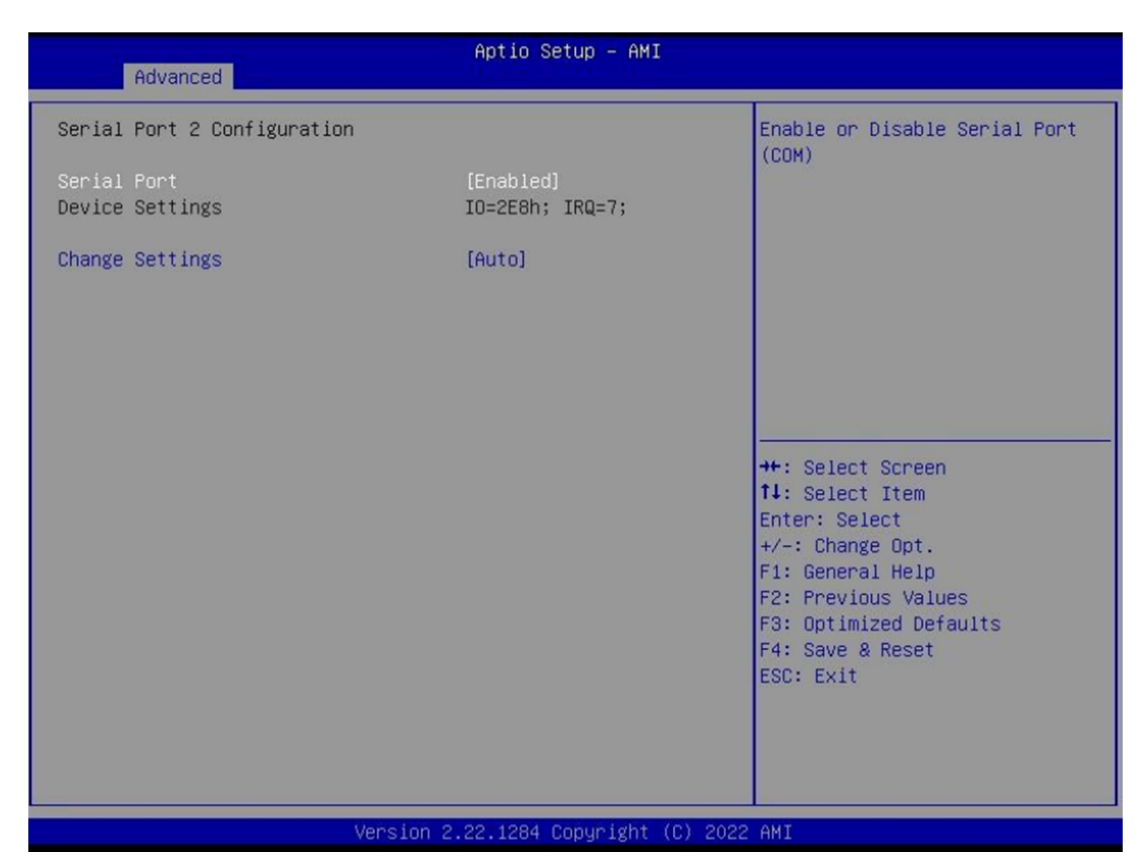

#### Serial Port

Enable or Disable Serial Port (COM). Disabled / Enabled

#### Device Settings

Device Super IO COM2 Address and IRQ.Read only

#### Change Settings

Select an optimal setting for Super IO Device. Auto / IO=3E8h; IRQ=7; / IO=3E8h, IRQ=3, 4, 5, 6, 7, 9, 10, 11, 12; / IO=2E8h; IRQ=3, 4, 5, 6, 7, 9, 10, 11, 12; / IO=220h, IRQ=3, 4, 5, 6, 7, 9, 10, 11, 12; / IO=228h, IRQ=3, 4, 5, 6, 7, 9, 10, 11, 12;

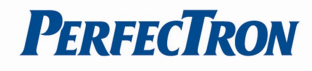

## 3.4.8 Hardware Monitor

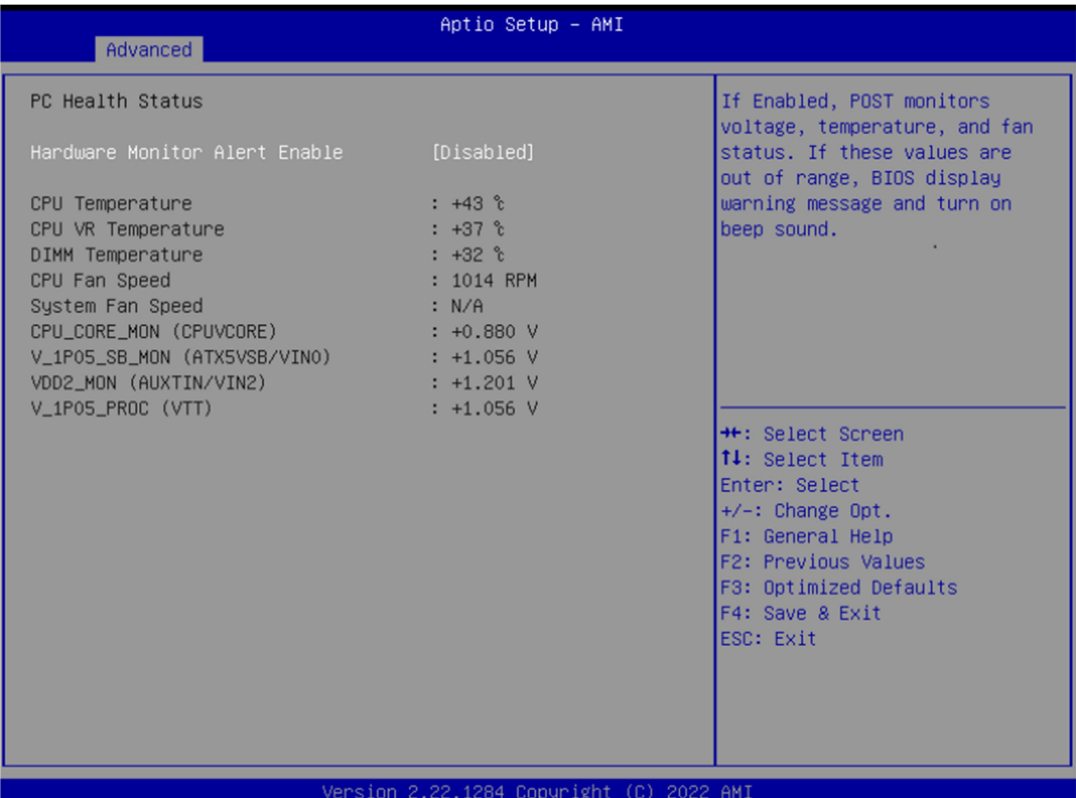

### Hardware Monitor Alert Enable

[Disabled If Enabled, POST monitors voltage, temperature, and fan status. If these values are out of range, BIOS display warning message and turn on beep sound. Disabled / Enabled]

#### System Fan Enable (Suppressed if Hardware Monitor Alert is Disabled)

If Enabled, POST monitors system fan status. If this value is out of range, BIOS display warning message and turn on beep sound. Disabled / Enabled

## 3.4.9 S5 RTC Wake Settings

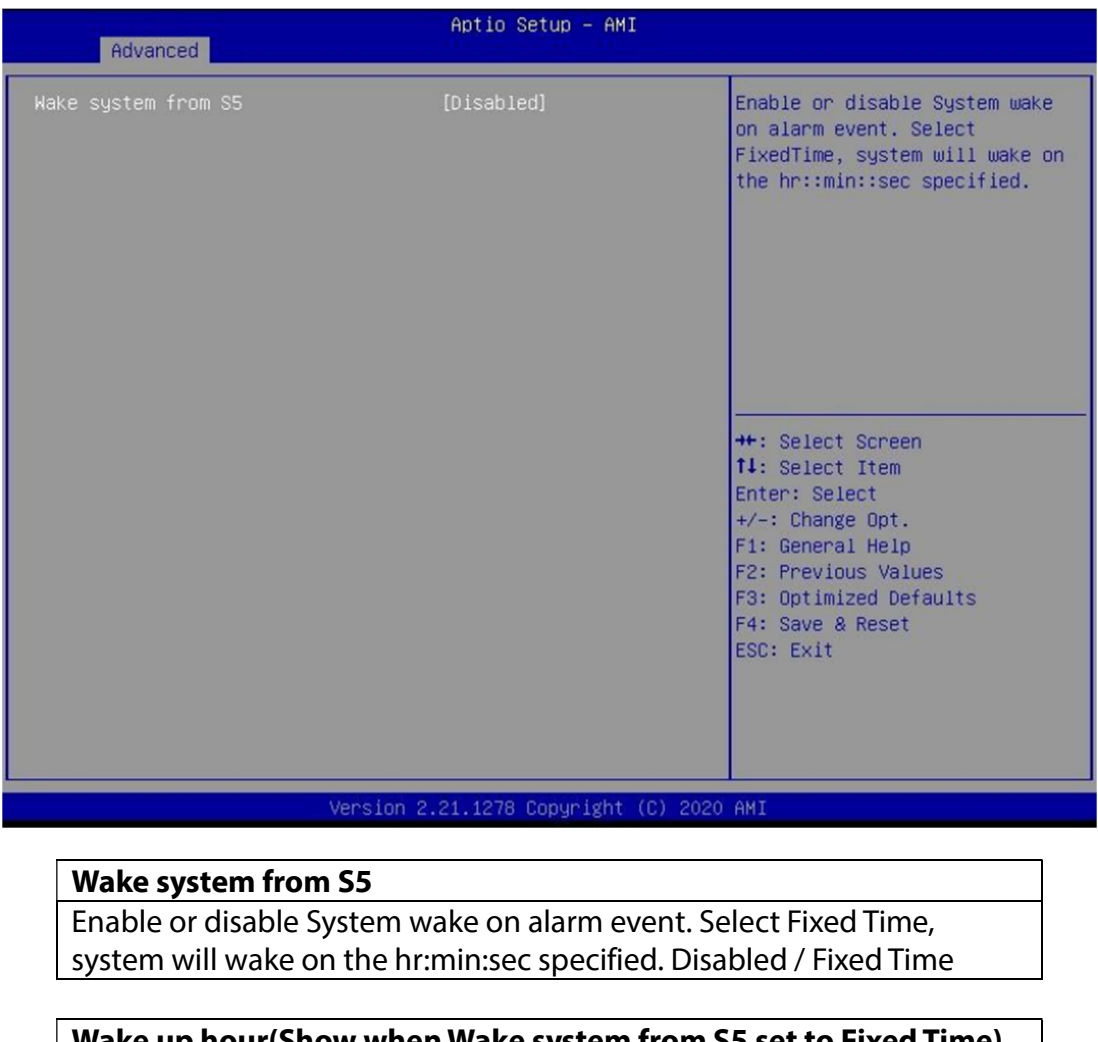

Wake up hour(Show when Wake system from S5 set to Fixed Time) Select 0-23. For example enter 3 for 3am and 15 for 3pm. 0

Wake up minute(Show when Wake system from S5 set to Fixed Time)

Select 0-59. For example enter 3 for 3am and 15 for 3pm. 0

### Wake up second(Show when Wake system from S5 set to Fixed Time)

Select 0-59. For example enter 3 for 3am and 15 for 3pm. 0

#### Wake system from S5 (when set to [Dynamic time])

Wake up minute increase Select 1-5. 1

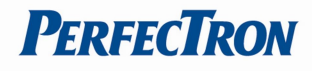

## 3.4.10Network Stack Configuration

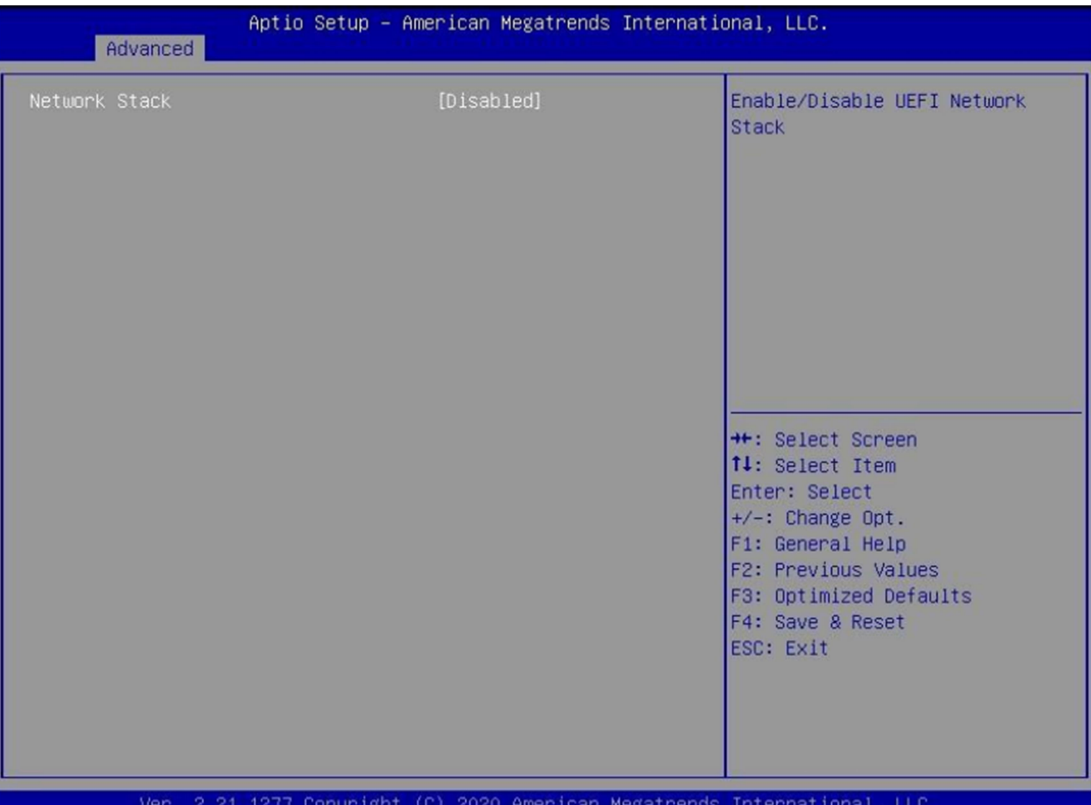

#### Network stack

Enable/Disable UEFI Network Stack. Disabled / Enabled

### Ipv4 PXE Support (Available when Network stack Enabled)

Enable/Disable Ipv4 PXE Boot Support. If disabled IPV4 PXE boot option will not be created. Disabled / Enabled

#### Ipv6 PXE Support (Available when Network stack Enabled)

Enable/Disable Ipv6 PXE Boot Support. If disabled IPV6 PXE boot option will not be created. Disabled / Enabled

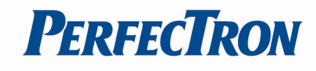

## 3.4.11NVMe Configuration

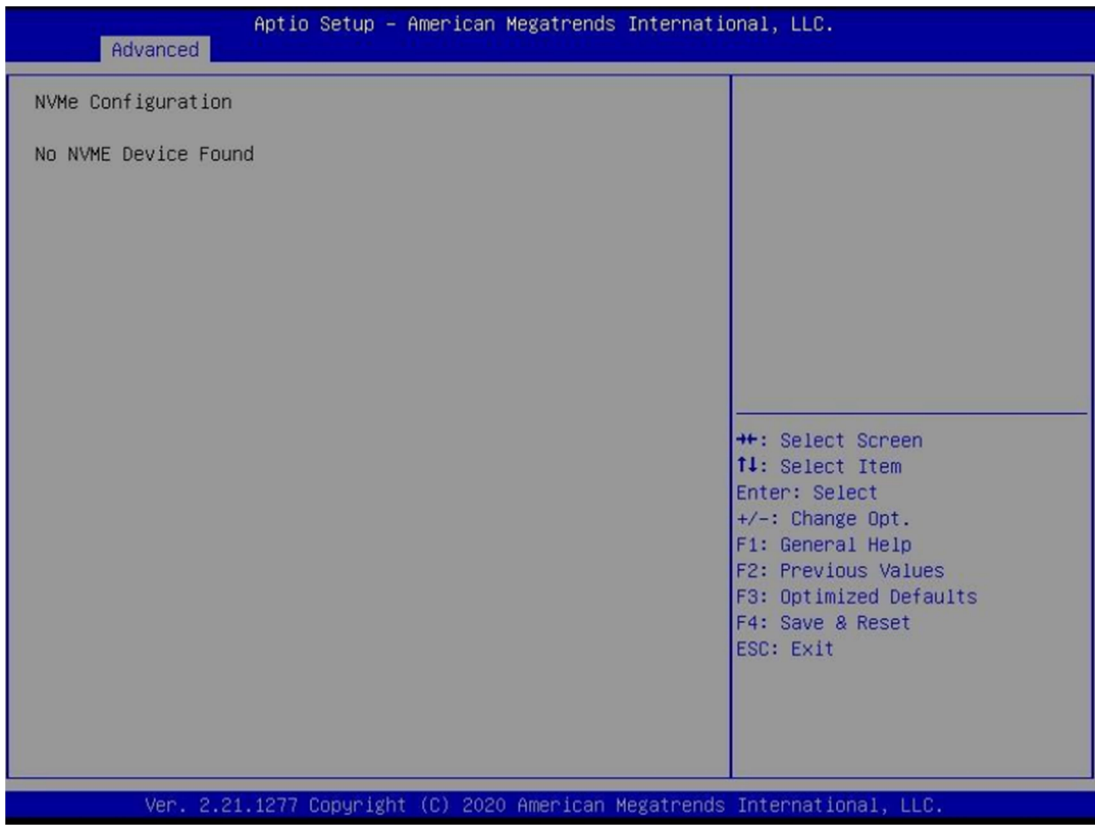

#### (Device)

Here shows the Device Name you installed. A sample screenshot shows below.

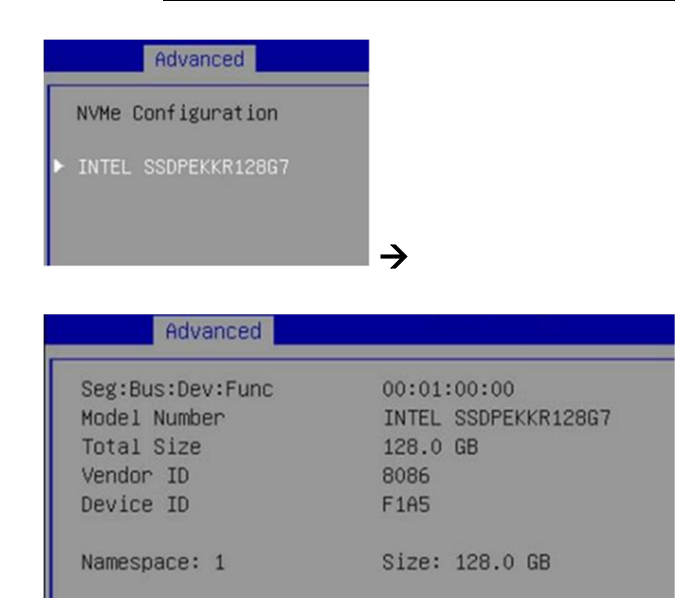

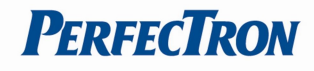

## 3.5 Security Page

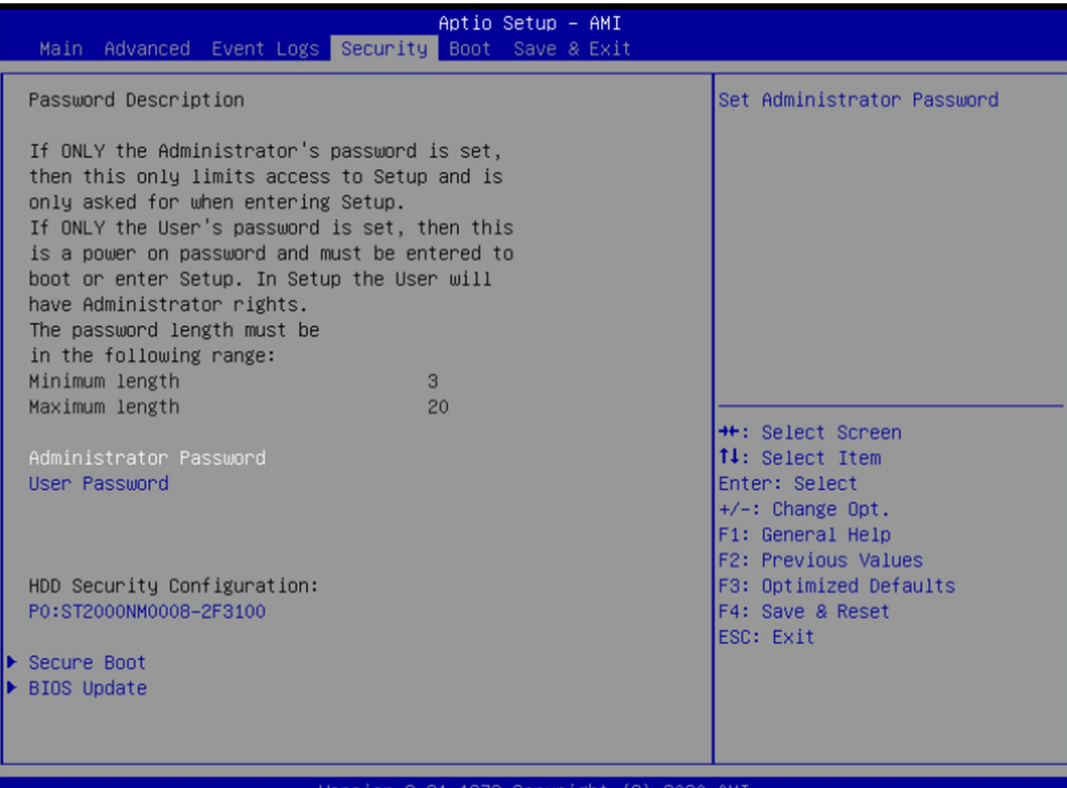

## Administrator Password

Set Administrator Password

#### User Password

Set User Password.

#### HDD Security drive

HDD Security Configuration for selected drive

Press Enter when selected to go into the associated Sub-Menu.

### Secure Boot

Set User Password.

Press Enter when selected to go into the associated Sub-Menu.

### BIOS Update

BIOS Update support

Press Enter when selected to go into the associated Sub-Menu.

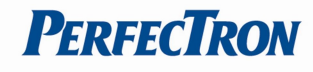

# 3.5.1 HDD Security configuation

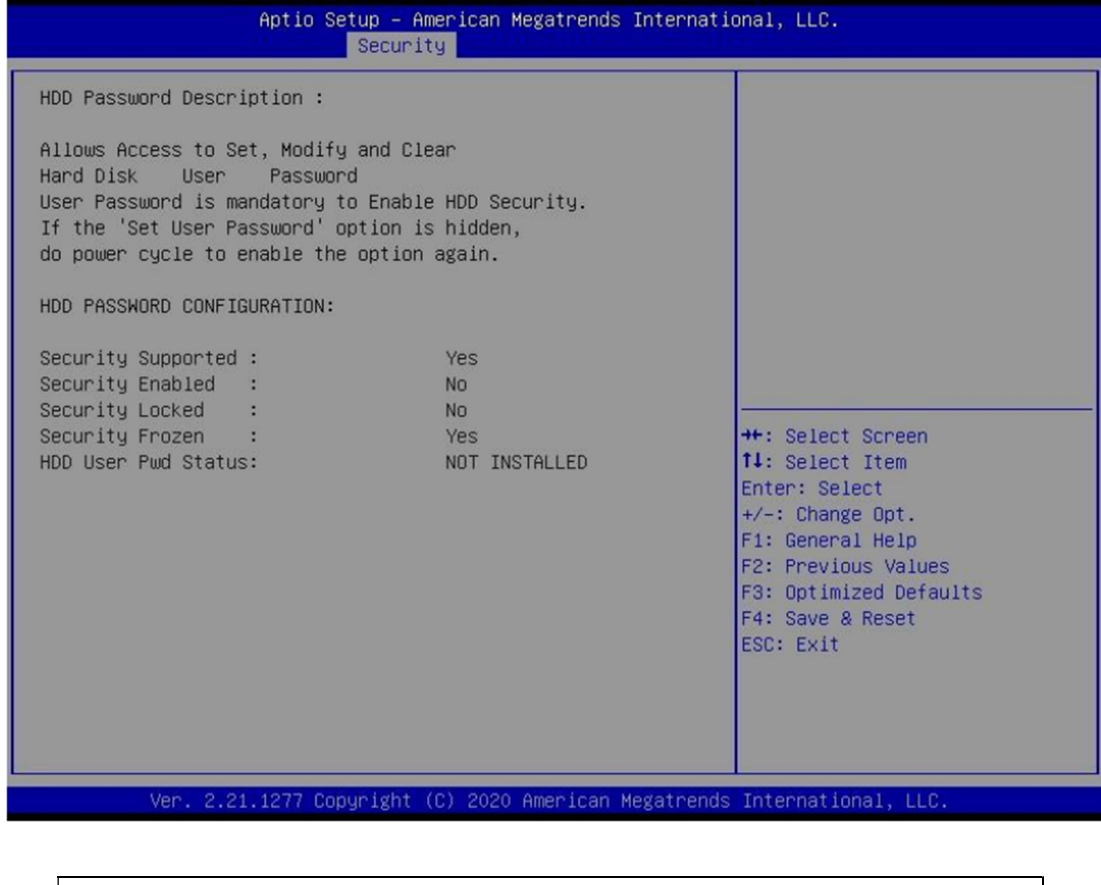

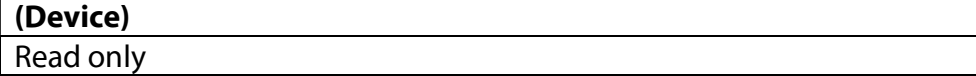

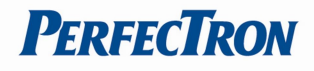

## 3.5.2 Secure Boot

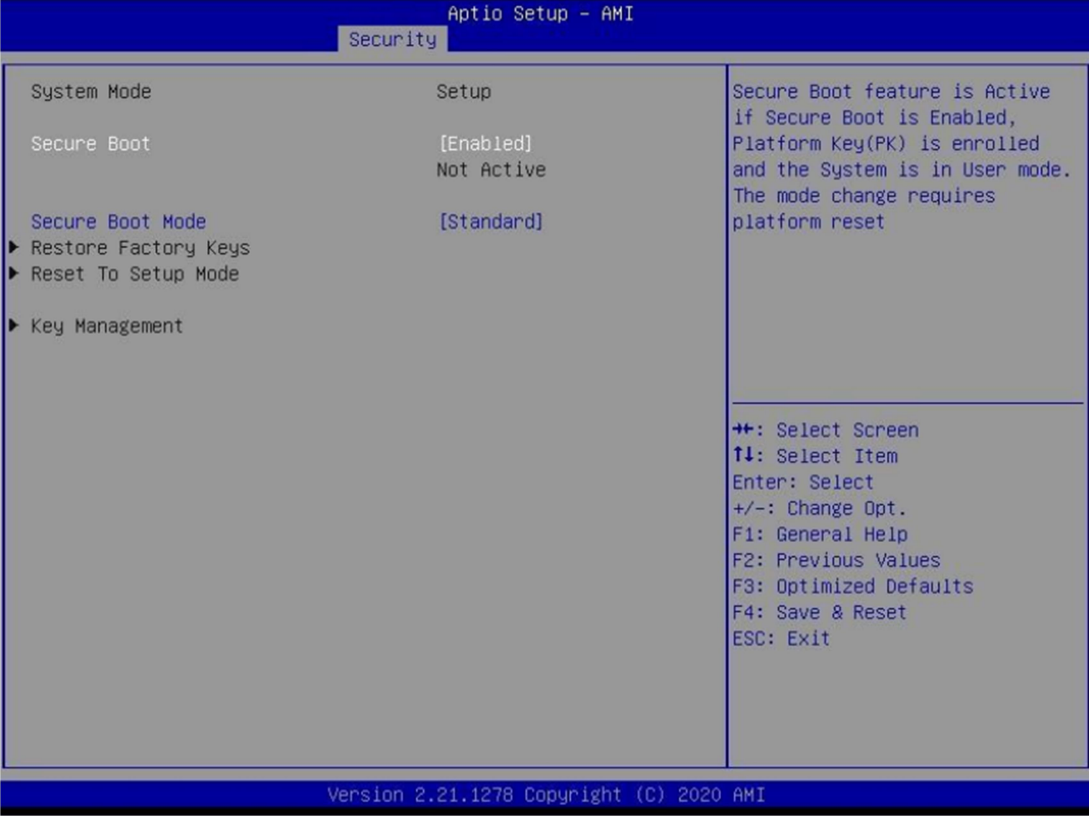

#### Secure Boot

Secure Boot feature is Active if Secure Boot is Enabled. Platform Key (PK) is enrolled and the System is in User mode. The mode change requires platform reset. Disabled / Enabled

#### Secure Boot Mode

Secure Boot mode options: Standard or Custom. In Custom mode, Secure Boot Policy variables can be configured by a physically present user without full authentication. Custom / Standard

#### Restore Factory Keys

Force System to User Mode. Install factory default Secure Boot key databases.

#### Reset to Setup Mode

Delete all Secure Boot key databases from NVRAM.

#### Key Management

Enables expert users to modify Secure Boot Policy variables without full authentication

## 3.5.3 Key Management

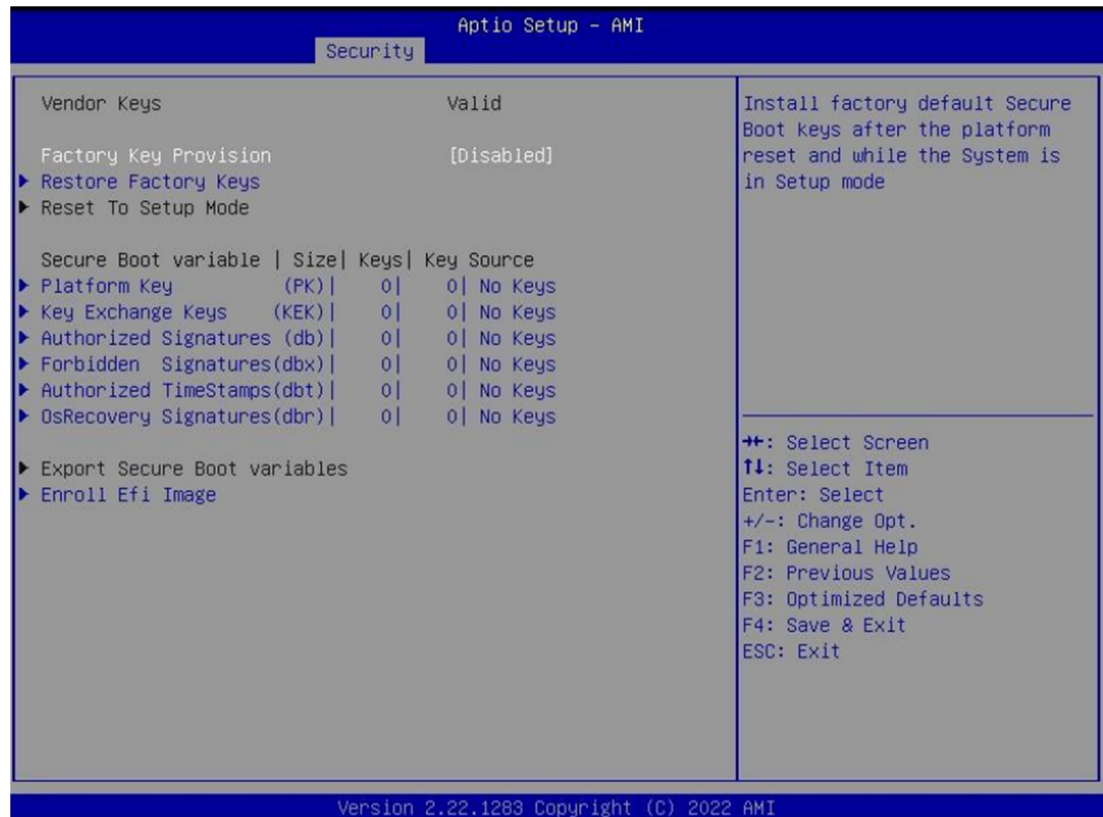

#### Factory Key Provision

Install factory default Secure Boot keys after the platform reset and while the System is in Setup mode. Disabled / Enabled

#### Restore Factory Keys

Force System to User Mode. Install factory default Secure Boot key databases

#### Reset to Setup Mode

Delete all Secure Boot key databases from NVRAM

#### Platform Key (PK)

Enroll Factory Defaults or load certificates from a file: 1.Public Key Certificate: a)EFI\_SIGNATURE\_LIST b)EFI\_CERT\_X509 (DER) c)EFI\_CERT\_RSA2048 (bin) d)EFI\_CERT\_SHAXXX 2.Authenticated UEFI Variable 3.EFI PE/COFF Image(SHA256) Key Source: Factory,External,Mixed

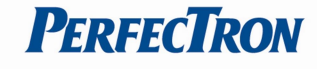

#### Key Exchange Keys

Enroll Factory Defaults or load certificates from a file: 1.Public Key Certificate: a)EFI\_SIGNATURE\_LIST b)EFI\_CERT\_X509 (DER) c)EFI\_CERT\_RSA2048 (bin) d)EFI\_CERT\_SHAXXX 2.Authenticated UEFI Variable 3.EFI PE/COFF Image(SHA256) Key Source: Factory,External,Mixed

#### Authorized Signatures

Enroll Factory Defaults or load certificates from a file: 1.Public Key Certificate: a)EFI\_SIGNATURE\_LIST b)EFI\_CERT\_X509 (DER) c)EFI\_CERT\_RSA2048 (bin) d)EFI\_CERT\_SHAXXX 2.Authenticated UEFI Variable 3.EFI PE/COFF Image(SHA256) Key Source: Factory,External,Mixed

#### Forbidden Signatures

Enroll Factory Defaults or load certificates from a file: 1.Public Key Certificate: a)EFI\_SIGNATURE\_LIST b)EFI\_CERT\_X509 (DER) c)EFI\_CERT\_RSA2048 (bin) d)EFI\_CERT\_SHAXXX 2.Authenticated UEFI Variable 3.EFI PE/COFF Image(SHA256) Key Source: Factory,External,Mixed

#### Authorized TimeStamps

Enroll Factory Defaults or load certificates from a file: 1.Public Key Certificate: a)EFI\_SIGNATURE\_LIST b)EFI\_CERT\_X509 (DER) c)EFI\_CERT\_RSA2048 (bin) d)EFI\_CERT\_SHAXXX 2.Authenticated UEFI Variable 3.EFI PE/COFF Image(SHA256) Key Source: Factory,External,Mixed

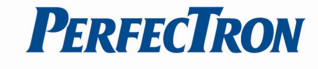

#### OsRecovery Signatures

Enroll Factory Defaults or load certificates from a file: 1.Public Key Certificate: a)EFI\_SIGNATURE\_LIST b)EFI\_CERT\_X509 (DER) c)EFI\_CERT\_RSA2048 (bin) d)EFI\_CERT\_SHAXXX 2.Authenticated UEFI Variable 3.EFI PE/COFF Image(SHA256) Key Source: Factory,External,Mixed

#### Export Secure Boot variables

Copy NVRAM content of Secure Boot variables to files in a root folder on a file system device

#### Enroll Efi Image

Allow the image to run in Secure Boot mode. Enroll SHA256 Hash certificate of a PE image into Authorized Signature Database (db)

### 3.5.4 BIOS Update

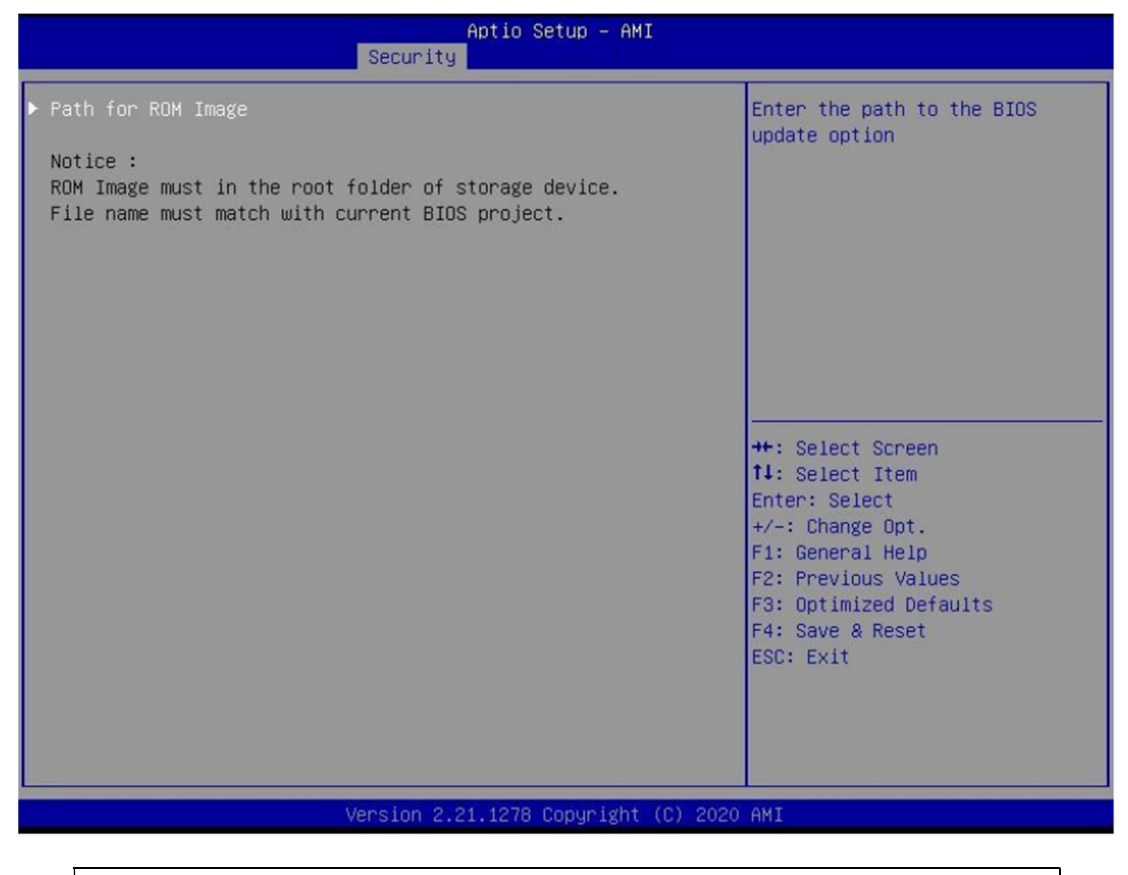

### Path for ROM Image

Enter the path to the BIOS update option.

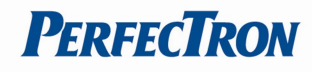

## 3.6 Boot Page

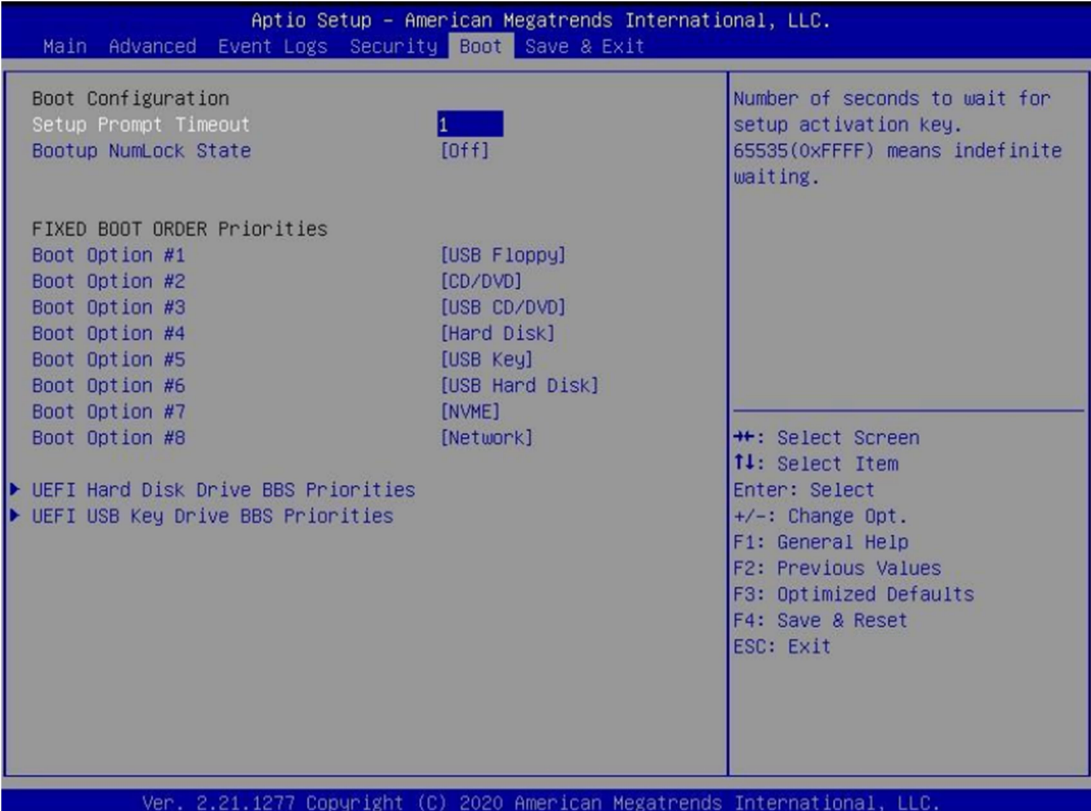

#### Setup Prompt Timeout

Number of seconds to wait for setup activation key. 65535 (0xFFFF) means indefinite waiting. 1

#### Bootup NumLock State

Select the keyboard NumLock state. On / Off

#### Boot Option #1 ~ Boot Option #8

[Sets the system boot order. Device Name / Disabled

#### (UEFI) Hard Disk Drive BBS Priorities

Specifies the Boot Device Priority sequence from available Hard Disk Drives.

#### (UEFI) USB KEY Drive BBS Priorities

Specifies the Boot Device Priority sequence from available Hard Disk Drives.

#### (UEFI) USB Hard Disk Drive BBS Priorities

Specifies the Boot Device Priority sequence from available Hard Disk

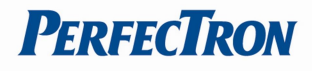

Drives.

# 3.6.1 (List Boot Device Type) Drive BBS Priorities

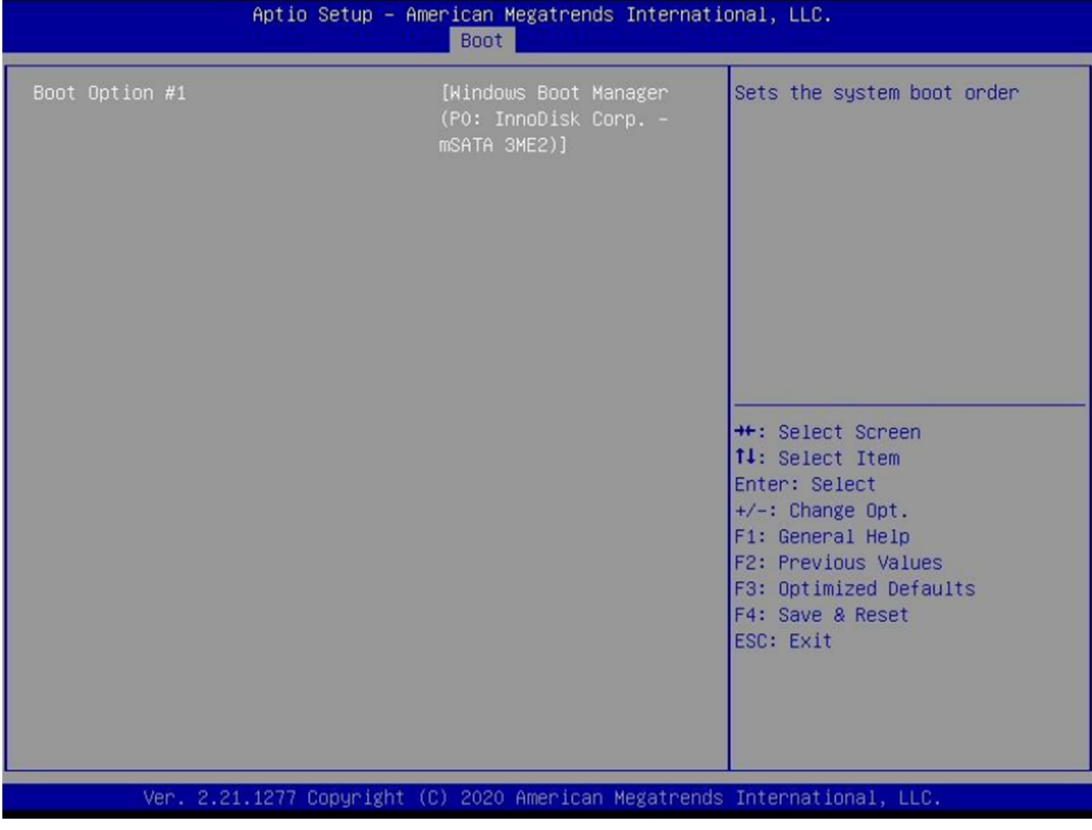

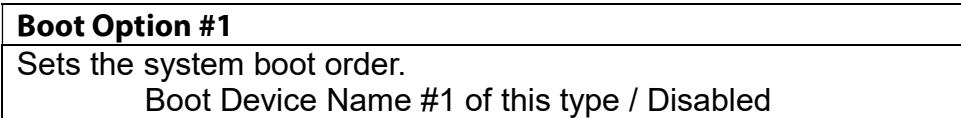

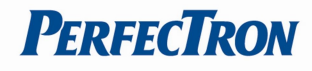

## 3.7 Save & Exit Page

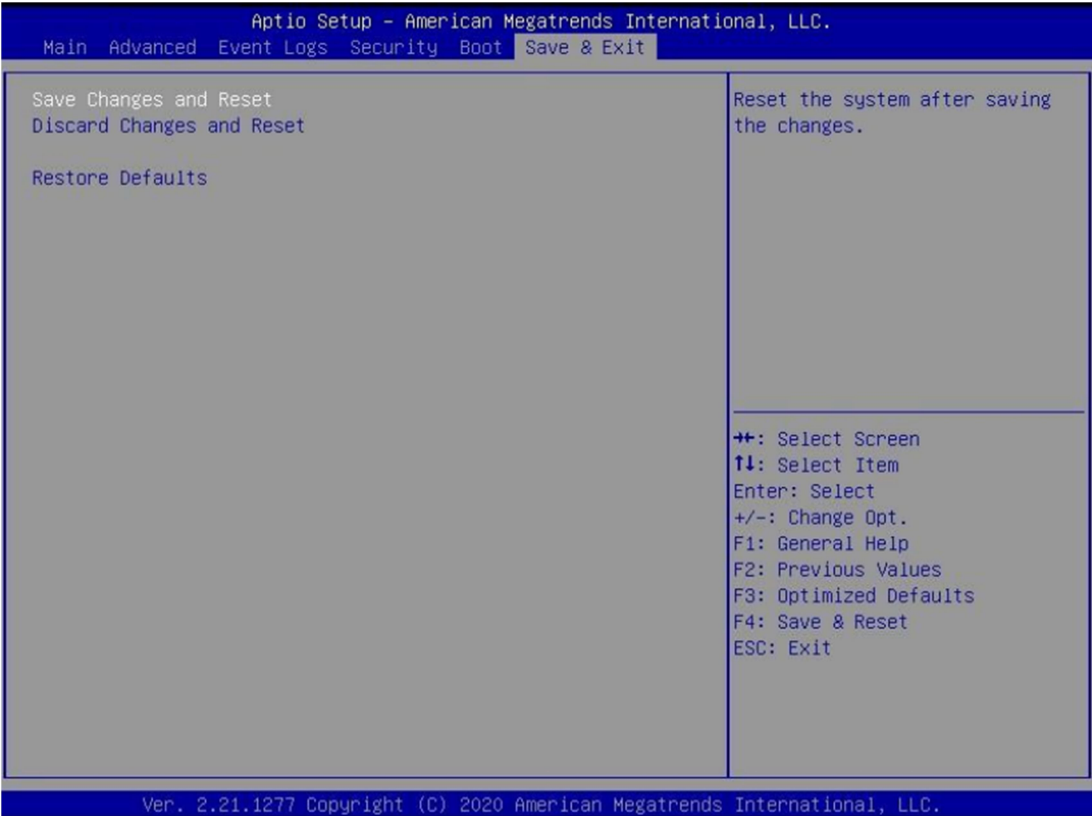

### Discard Changes and Exit

Exit system setup without saving any changes.

### Save Changes and Reset

Reset the system after saving the changes.

### Restore Defaults

Restore/Load Default values for all the setup options.

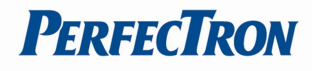

## 3.8 Event Logs

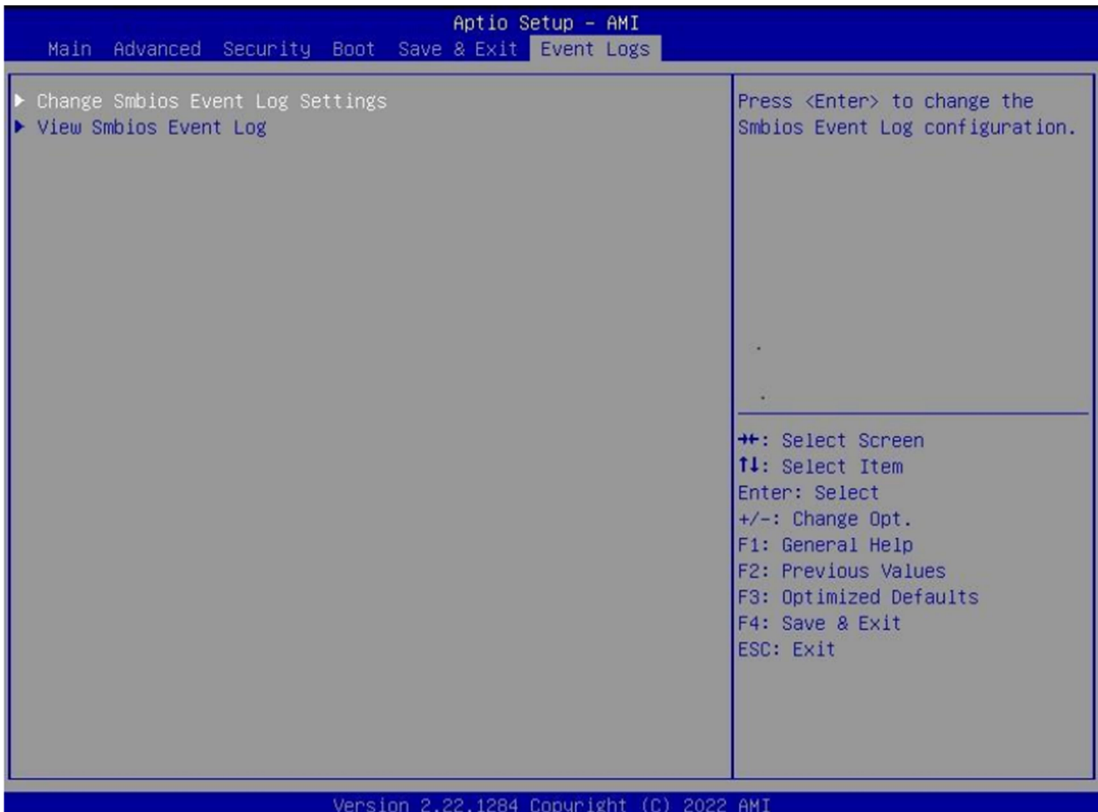

### Change Smbios Event Log Settings

Press <Enter> to change the Smbios Event Log configuration.

#### View Smbios Event Log

Press <Enter> to change the Smbios Event Log records.

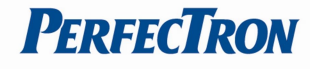

### 3.8.1 Change Smbios Event Log Setting

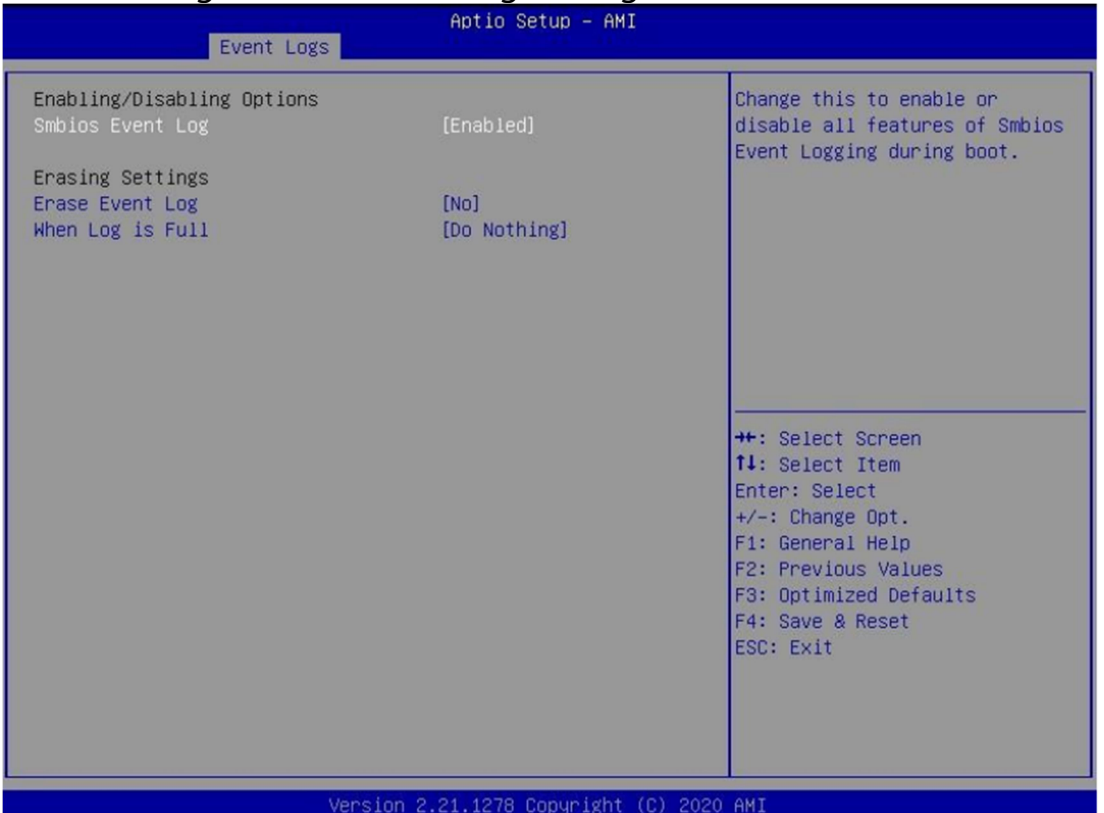

Smbios Event Log

Change this to enable or disable all feature of Smbios Event Logging during boot.

Disabled / Enabled

#### Erase Event Log

Choose options for erasing Smbios Event Log. Erasing is done prior to any logging activation during reset.

No / Yes, next reset / Yes, every reset

### Whea Log is Full

Choose options for reactions to a full Smbios Event Log. Do Nothing / Erase Immediately

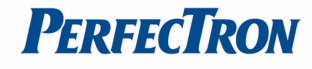

### 3.8.2 ViewSmbios Event Log

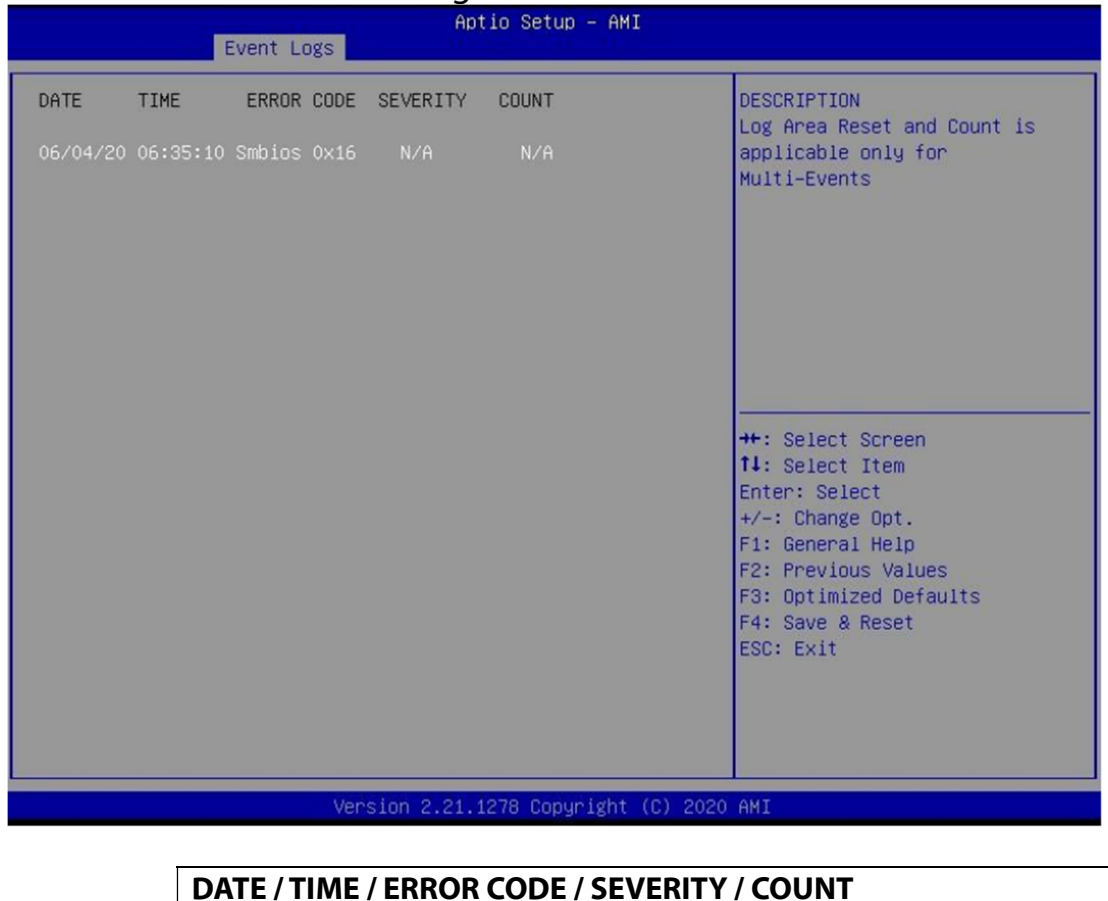

Description: Log Area Reset and Count is applicable only for Multi-Events. By Events.

MM/DD/YY HH:MM:SS Smbios 0x16 N/A N/A